**User Manual**

020-001438-02

# **Christie DHD410S**

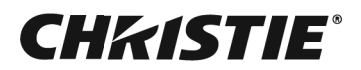

#### **NOTICES**

#### **COPYRIGHT AND TRADEMARKS**

**Copyright ©2018 Christie Digital Systems USA Inc. All rights reserved.**

**All brand names and product names are trademarks, registered trademarks or trade names of their respective holders.**

#### **GENERAL**

**Every effort has been made to ensure accuracy, however in some cases changes in the products or availability could occur which may not be reflected in this document. Christie reserves the right to make changes to specifications at any time without notice. Performance specifications are typical, but may vary depending on conditions beyond Christie's control such as maintenance of the product in proper working conditions. Performance specifications are based on information available at the time of printing. Christie makes no warranty of any kind with regard to this material, including, but not limited to, implied warranties of fitness for a particular purpose. Christie will not be liable for errors contained herein or for incidental or consequential damages in connection with the performance or use of this material. Canadian manufacturing facility is ISO 9001 and 14001 certified.**

#### **WARRANTY**

**Products are warranted under Christie's standard limited warranty, the complete details of which are available by contacting your Christie dealer or Christie. In addition to the other limitations that may be specified in Christie's standard limited warranty and, to the extent relevant or applicable to your product, the warranty does not cover:**

- **a. Problems or damage occurring during shipment, in either direction.**
- **b. Problems or damage caused by combination of a product with non-Christie equipment, such as distribution systems, cameras, DVD players, etc., or use of a product with any non-Christie interface device.**
- **c. Problems or damage caused by misuse, improper power source, accident, fire, flood, lightening, earthquake or other natural disaster.**
- **d. Problems or damage caused by improper installation/alignment, or by equipment modification, if by other than Christie service personnel or a Christie authorized repair service provider.**
- **e. Problems or damage caused by use of a product on a motion platform or other movable device where such product has not been designed, modified or approved by Christie for such use.**
- **f. Except where the product is designed for outdoor use, problems or damage caused by use of the product outdoors unless such product is protected from precipitation or other adverse weather or environmental conditions and the ambient temperature is within the recommended ambient temperature set forth in the specifications for such product.**
- **g. Defects caused by normal wear and tear or otherwise due to normal aging of a product.**

**The warranty does not apply to any product where the serial number has been removed or obliterated. The warranty also does not apply to any product sold by a reseller to an end user outside of the country where the reseller is located unless (i) Christie has an office in the country where the end user is located or (ii) the required international warranty fee has been paid.**

**The warranty does not obligate Christie to provide any on site warranty service at the product site location.**

#### **PREVENTATIVE MAINTENANCE**

**Preventative maintenance is an important part of the continued and proper operation of your product. Failure to perform maintenance as required, and in accordance with the maintenance schedule specified by Christie, will void the warranty.**

#### **REGULATORY**

**The product has been tested and found to comply with the limits for a Class A digital device, pursuant to Part 15 of the FCC Rules. These limits are designed to provide reasonable protection against harmful interference when the product is operated in a commercial environment. The product generates, uses, and can radiate radio frequency energy and, if not installed and used in accordance with the instruction manual, may cause harmful interference to radio communications. Operation of the product in a residential area is likely to cause harmful interference in which case the user will be required to correct the interference at the user's own expense.**

#### **CAN ICES-3 (A) / NMB-3 (A)**

이 기기는 업무용 (A 급 ) 으로 전자파적합등록을 한 기기이오니 판매자 또는 사용자는 이점을 주의하시기 바라며, 가정 외의 지역에 서 사용하는 것을 목적으로 합니다.

#### **Environmental**

The product is designed and manufactured with high-quality materials and components that can be recycled and reused. **This symbol**  means that electrical and electronic equipment, at their end-of-life, should be disposed of separately from regular waste. Please dispose of the product appropriately and according to local regulations. In the European Union, there are separate collection systems for used electrical and electronic products. Please help us to conserve the environment we live in!

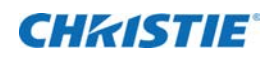

# **Content**

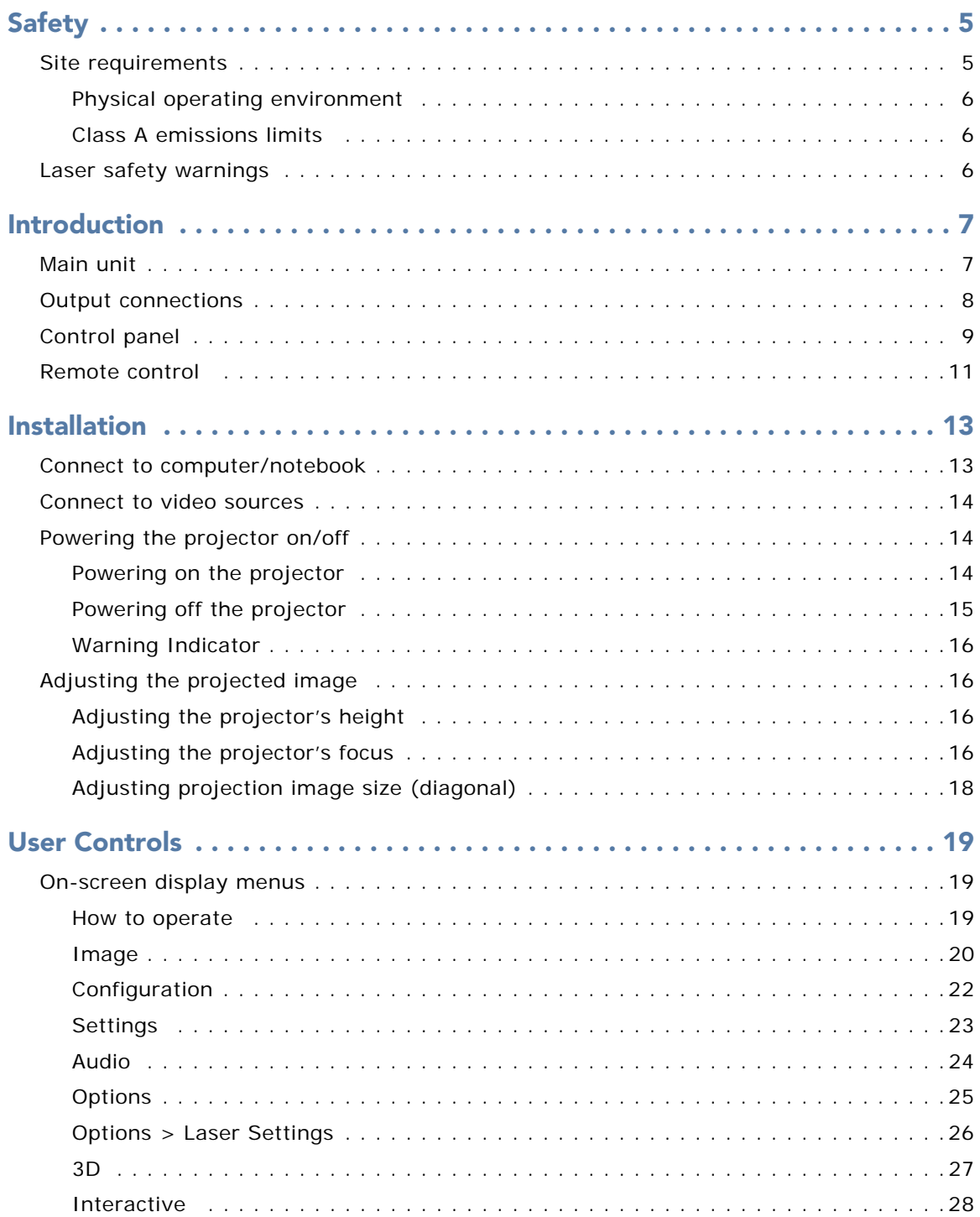

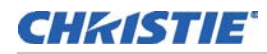

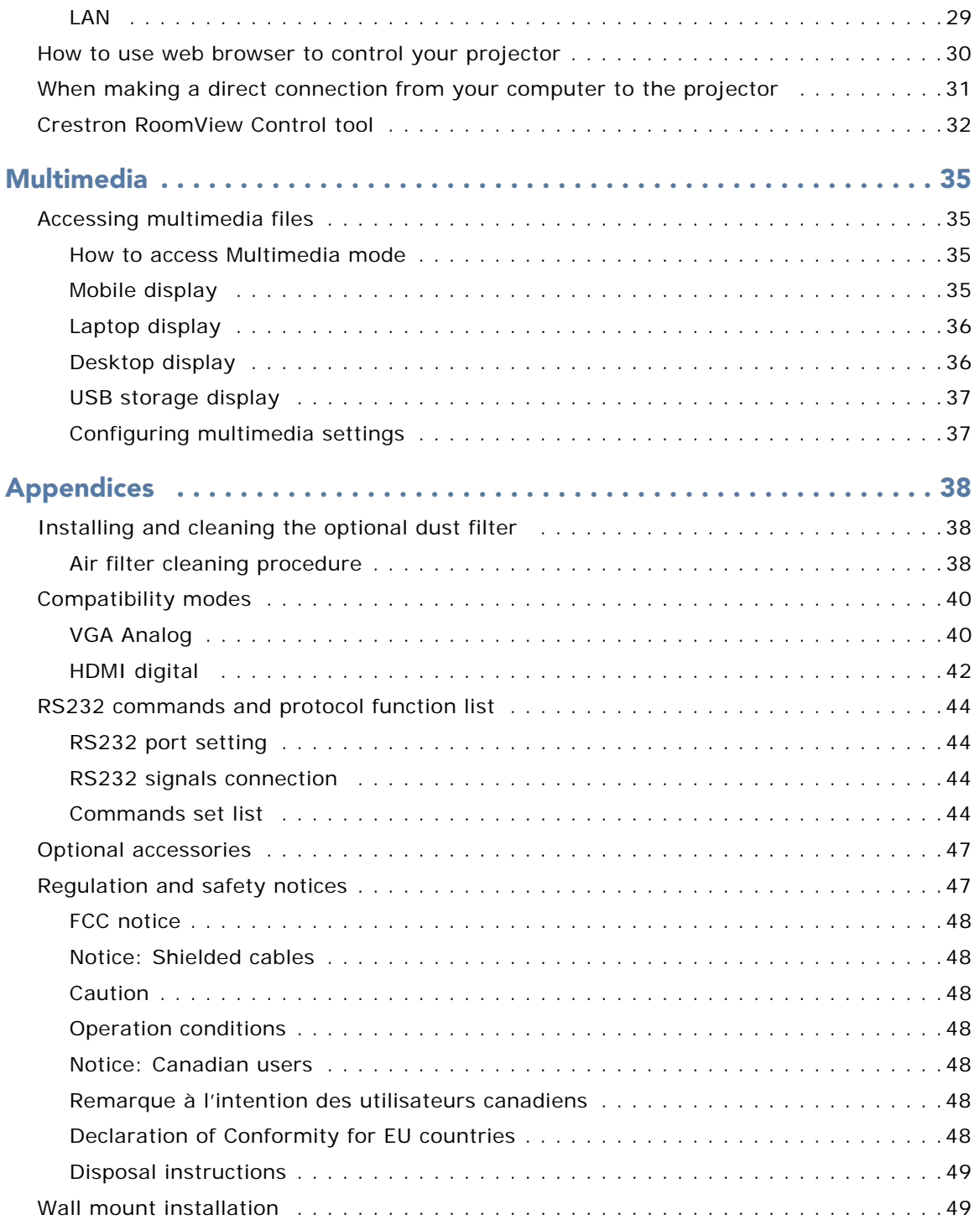

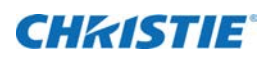

# **Safety**

Read through this document in its entirety and understand all warnings and precautions before attempting to operate the projector.

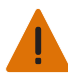

**Warning!** Failure to comply with the following could result in death or serious injury.

- Please carefully review and follow the installation instruction included in this manual.
- Do not look into the projector lens when the laser is on. The bright light may result in permanent eye damage.
- To reduce the risk of fire or electric shock, do not expose this projector to rain or moisture.
- Do not open or disassemble the projector as this may cause electric shock.
- All installations must be performed by Christie qualified authorized trained installers.
- Keep all combustible material away from the concentrated light beam of the projector.
- Position all cables where they cannot contact hot surfaces or be pulled or tripped over.
- Always power down the projector and disconnect all power sources before servicing or cleaning.
- Use a soft cloth moistened with a mild detergent to clean the display housing.
- Disconnect the power plug from the AC outlet if the product is not being used for an extended period of time.
- Only use the AC power cord supplied. Do not attempt operation if the AC supply and cord are not within the specified voltage and power range for your region.
- Do not block the ventilation slots and openings on the projector.
- Do not use abrasive cleaners, waxes, or solvents to clean the projector.
- Do not allow anything to rest on the power cord.
- Not for household use.
- No direct exposure to beam shall be permitted.
- While in portrait orientation, use a plate beneath the projector to meet safety requirements.

## **Site requirements**

Do not use the projector under the following conditions:

- In extremely hot, cold, or humid environments.
- In areas susceptible to excessive dust and dirt.
- Near any product generating a strong magnetic field.
- In direct sunlight.

#### **Physical operating environment**

Provides specifications for the operating environment.

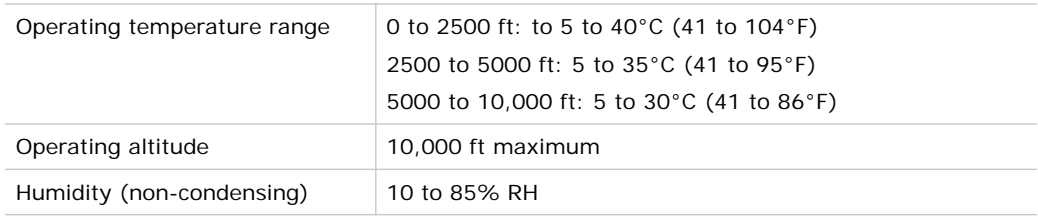

#### **Class A emissions limits**

This Class A digital apparatus meets all requirements of the Canadian Interference - Causing Equipment Regulations.

# **Laser safety warnings**

This projector is a Class 2 laser device that conforms with IEC 60825-1:2007 and CFR 1040.10 and 1040.11.

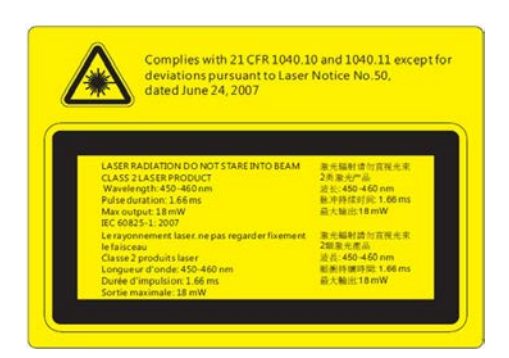

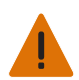

**Warning!** Failure to comply with the following could result in death or serious injury.

- No direct exposure to beam shall be permitted.
- This projector has a built-in Class 4 laser module. Never attempt to disassemble or modify the projector.
- Any operation or adjustment not specifically instructed in the User manual creates the risk of hazardous laser radiation exposure.
- Do not open or disassemble the projector as this may cause damage from exposure of laser radiation.
- PERMANENT/TEMPORARY BLINDNESS HAZARD! No direct exposure to the beam must be permitted.
- Follow the control, adjustment, or operation procedures to avoid damage or injury from exposure of laser radiation.
- The instructions for the assembly, operation, and maintenance include clear warnings concerning precautions to avoid possible exposure to hazardous laser radiation.

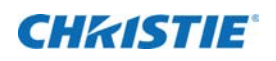

# **Introduction**

# **Main unit**

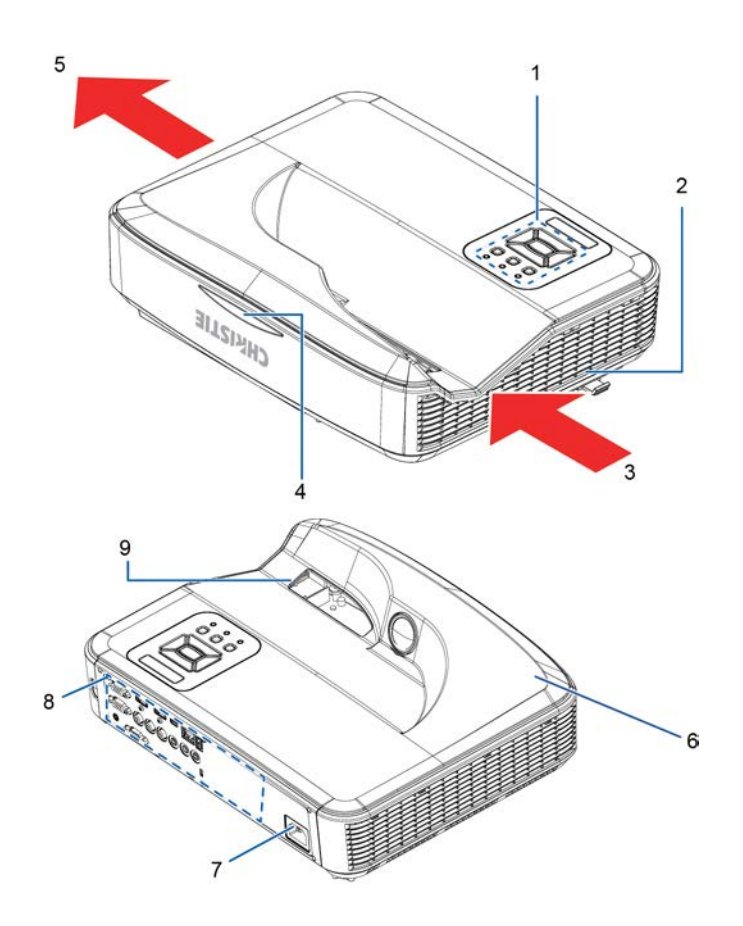

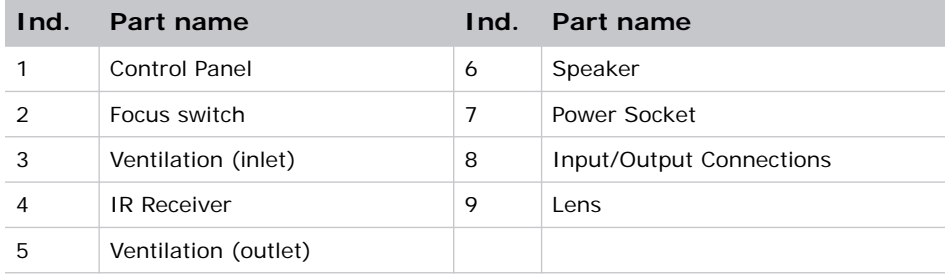

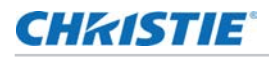

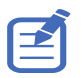

The interface is subject to model's specifications.

# **Output connections**

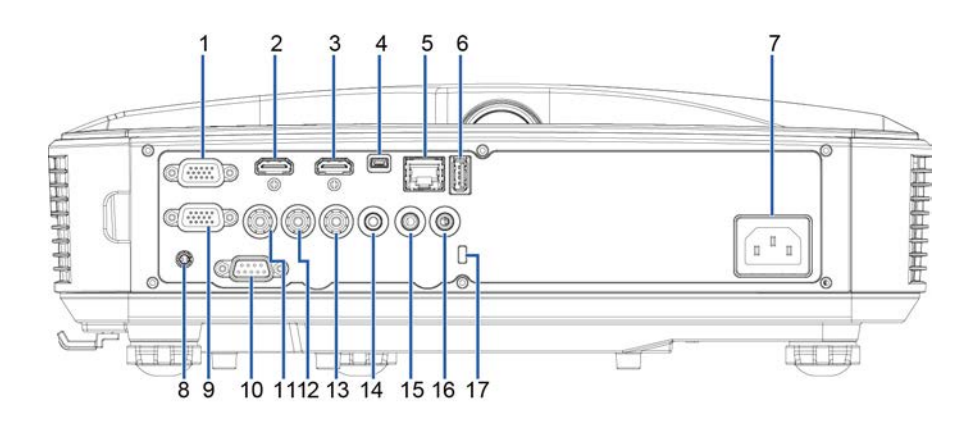

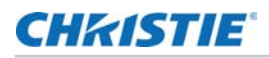

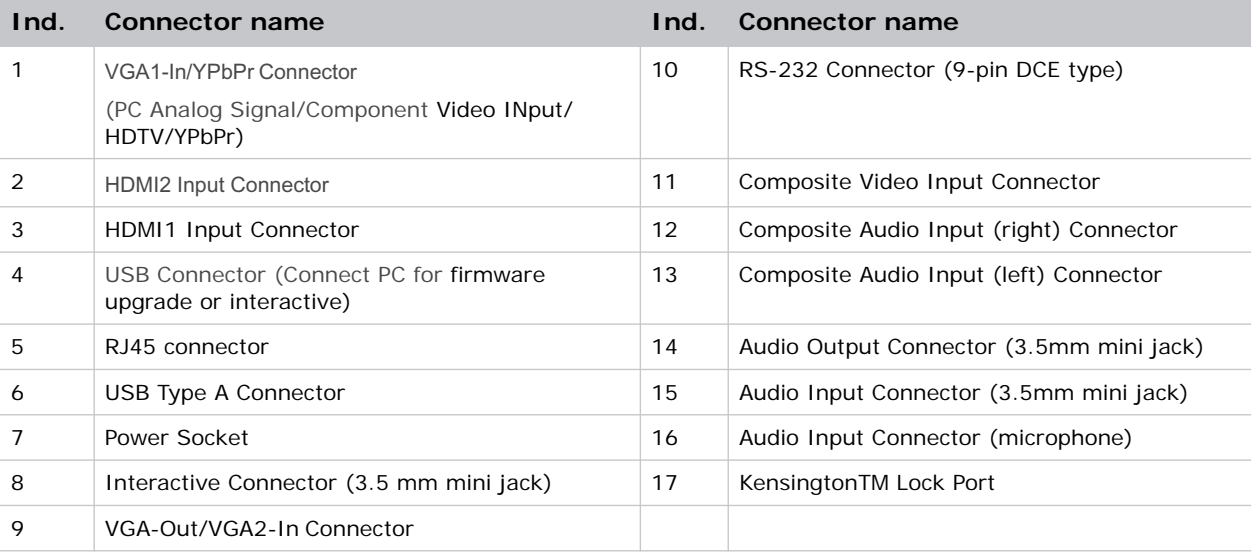

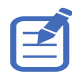

Monitor loop through only support in VGA1-In/YPbPr.

# **Control panel**

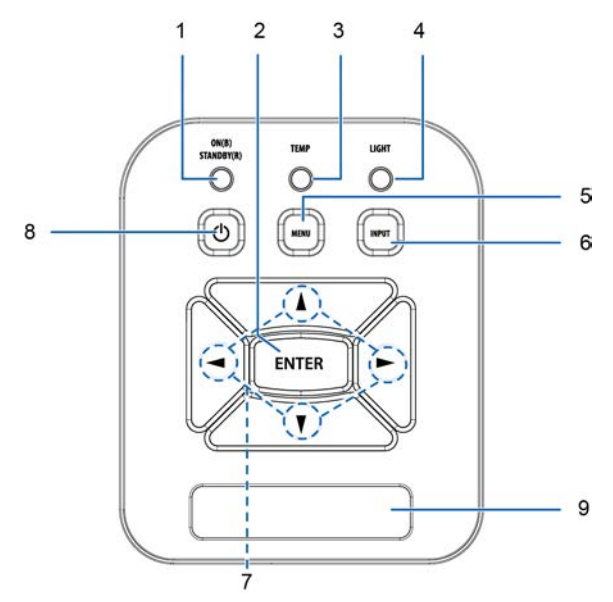

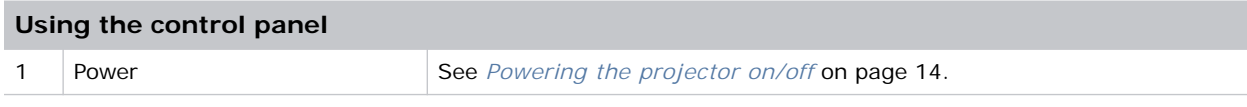

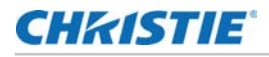

#### 2 Enter **Enter** Press **Enter** to confirm your item selection. 3 Temp LED Refer to the LED indicator of the projector temperature status. 4 Light LED Refer to the LED indicator of the projector light source status. 5 Menu Press MENU to launch the on-screen display (OSD) menu. To exit OSD, press **MENU** again. 6 Input Press **INPUT** to select an input signal. 7 | Four Directional Select Keys | Use to select items or make adjustments to your selection. 8 ON/Standby LED Refer to the LED indicator of the projector power status. 9 IR Receiver  $\vert - \vert$ **Using the control panel**

## **Remote control**

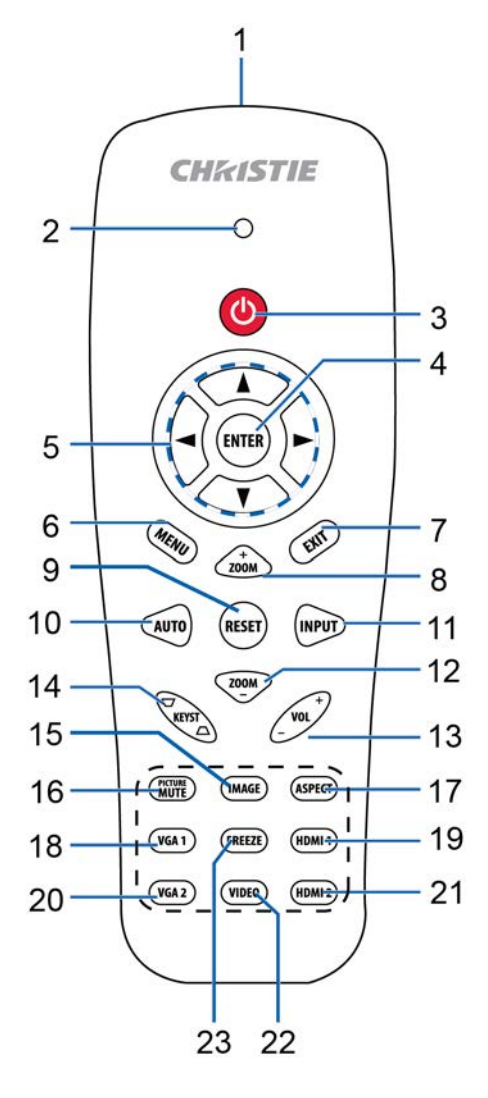

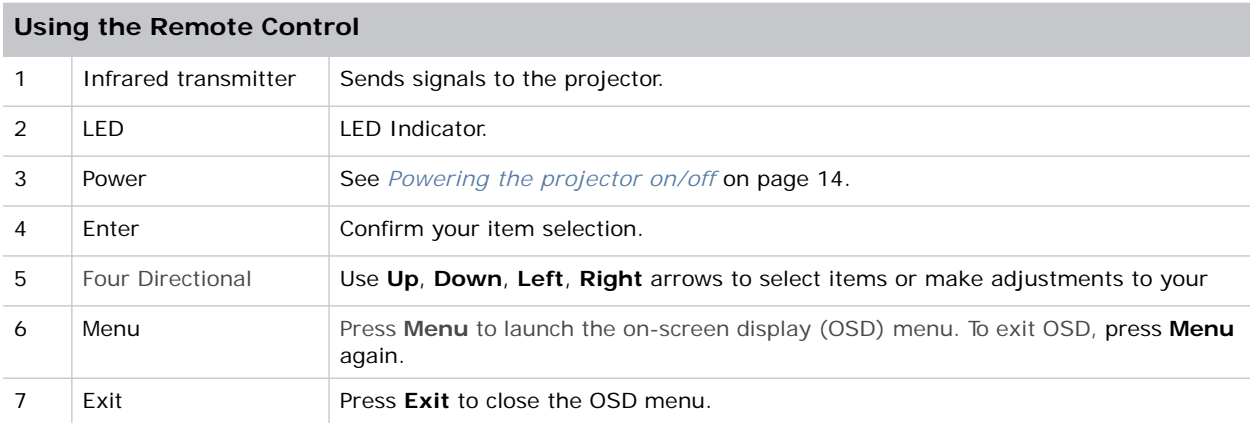

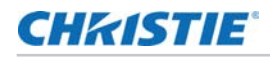

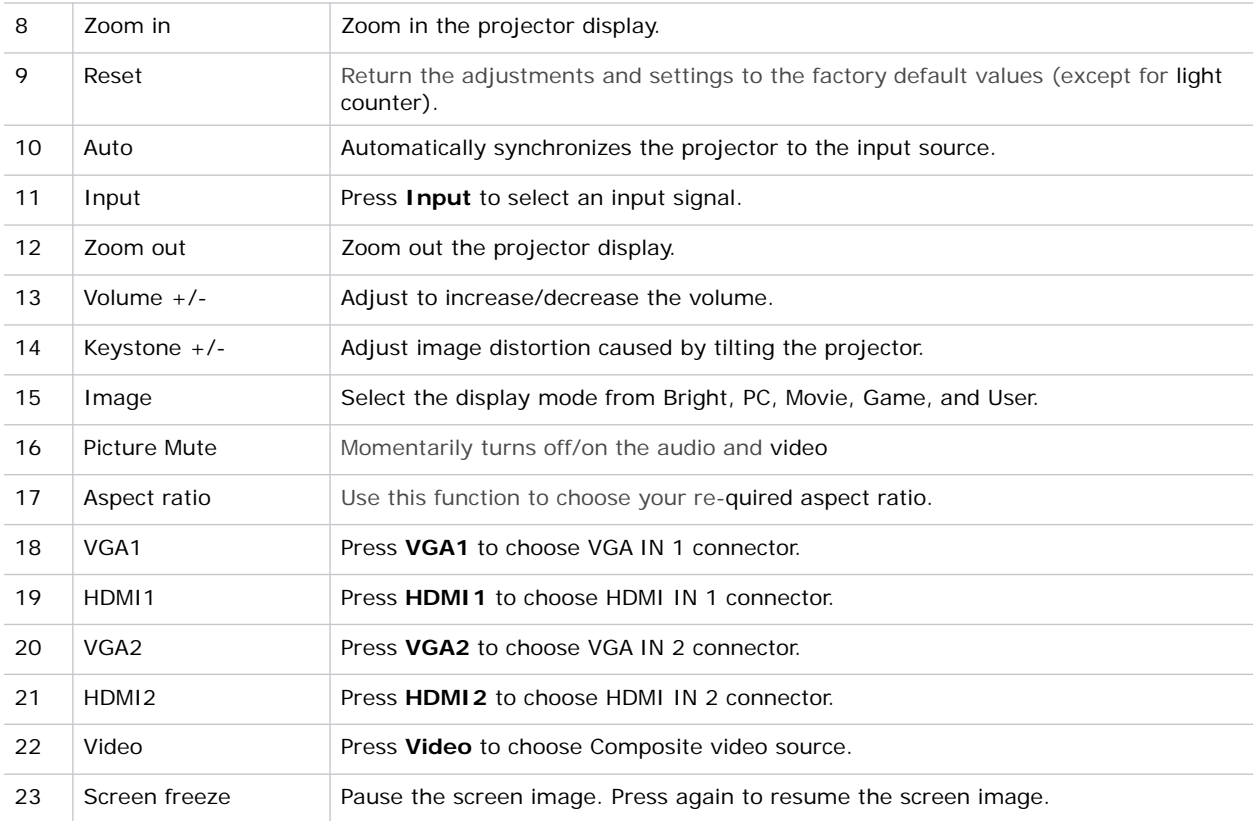

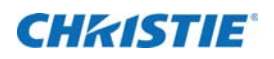

# **Installation**

# **Connect to computer/notebook**

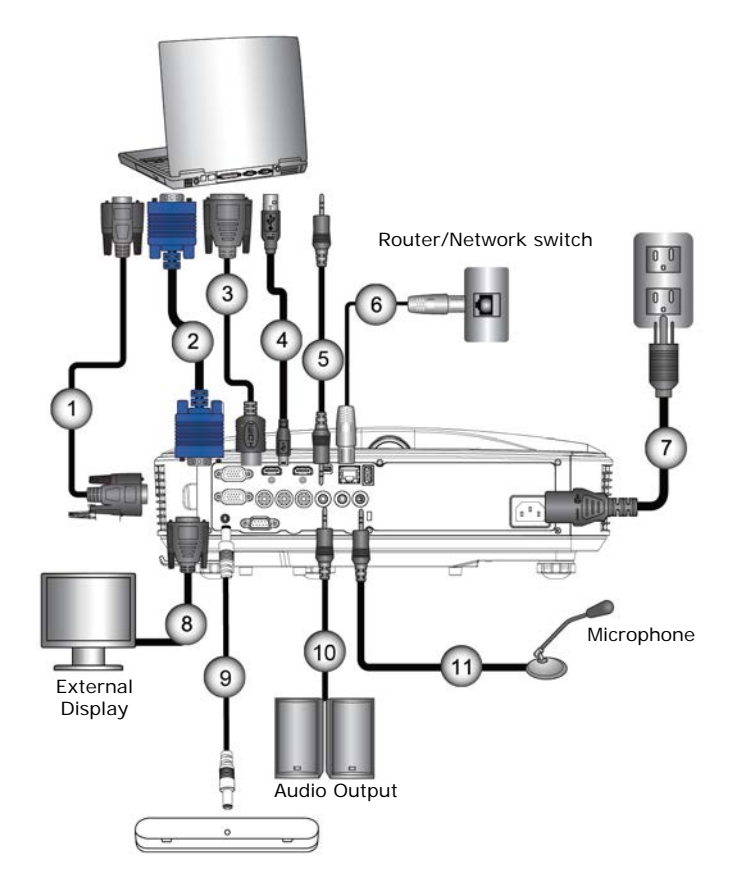

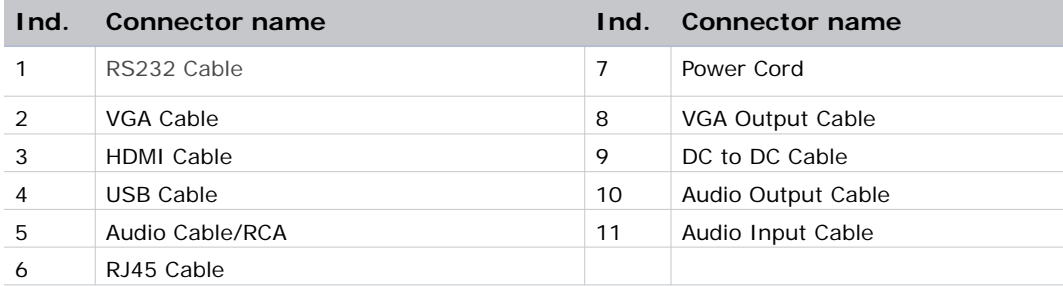

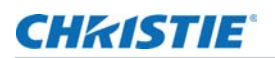

## **Connect to video sources**

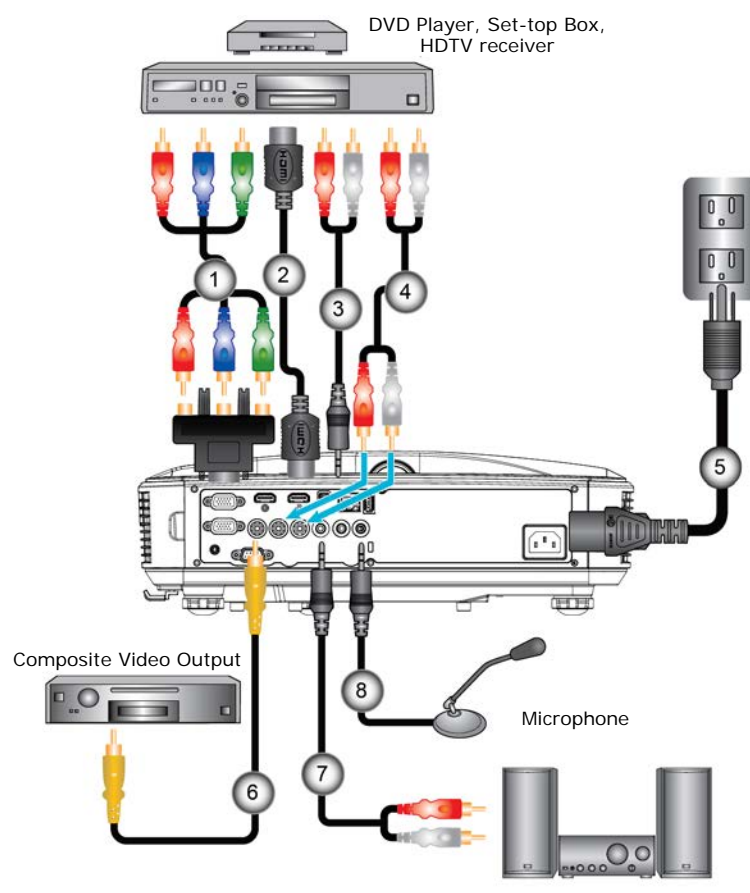

Audio Output

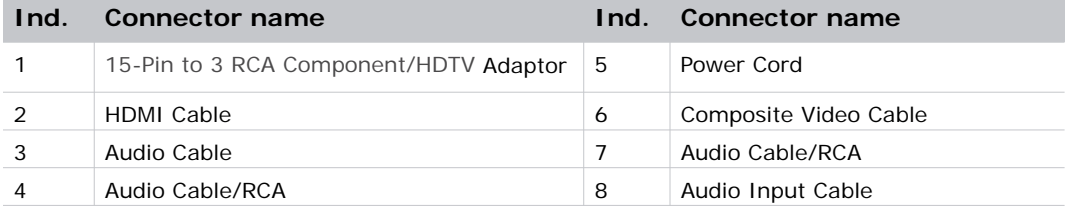

# **Powering the projector on/off**

#### **Powering on the projector**

1. Securely connect the power cord and signal cable.

When connected, the POWER/STANDBY LED turns orange.

2. Turn on the projector by pressing  $\left(\cdot\right)$  button either on the projector or on the remote.

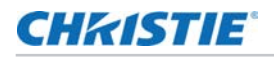

At this moment, the POWER/STANDBY LED turns blue (1). The startup screen will display in approximately 5 seconds.

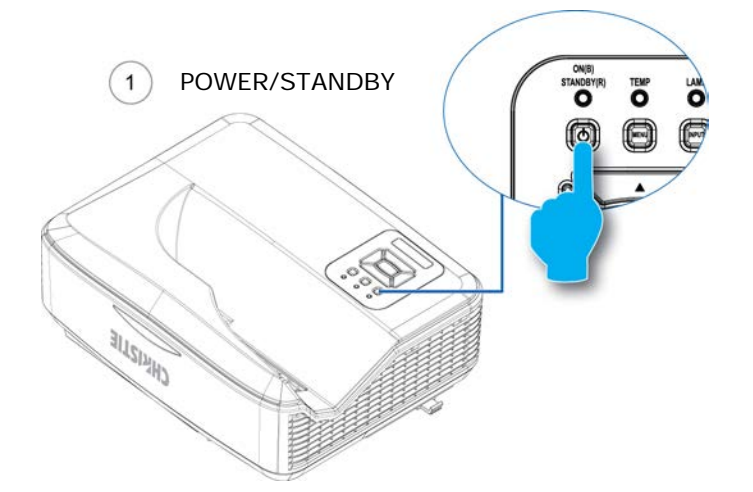

- 3. The first time you use the projector, you will be asked to select the preferred language and power saving mode.
- 4. Turn on and connect the source that you want to display on the screen (computer, notebook, video player, etc.). The projector detects the source automatically. If not, push menu button and go to **OPTIONS**.

Make sure that the Source Lock has been set to **Off**.

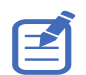

- If you connect multiple sources at the same time, press the **INPUT** button on the control panel or direct source keys on the remote control to switch between inputs.
- When the power mode is in standby mode (power consumption < 0.5W), the VGA output/ input and audio are deactivated when the projector is in standby.

#### **Powering off the projector**

1. Press the  $\left(\mathbf{l}\right)$  button on the remote control or on the control panel to turn off the projector.

The following message will be displayed on the screen.

Press power key again to confirm

2. Press the  $\begin{pmatrix} 1 \\ 1 \end{pmatrix}$  button again to confirm otherwise the message will disappear after 10 seconds. When you press the  $\left(\mathbf{l}\right)$  button for the second time, the fan will start cooling the system and will shut down.

The cooling fans continue to operate for about four seconds for cooling cycle and the POWER/ STANDBY LED will flash orange.

When the POWER/STANDBY LED lights solid orange, the projector has entered standby mode.

If you want to turn the projector back on, you must wait until the projector has completed the

cooling cycle and has entered standby mode. Once in standby mode, press  $\left(\mathsf{I}\right)$  button to

restart the projector.

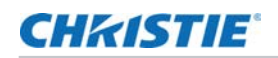

3. Disconnect the power cord from the electrical outlet and the projector.

#### **Warning Indicator**

When the warning indicators (see below) come on, the projector will automatically shutdown:

- LIGHT LED indicator is lit red and if POWER/STANDBY indicator flashes amber.
- TEMP LED indicator is lit red, this indicates the projector has overheated. Under normal conditions, the projector can be switched back on.
- TEMP LED indicator flashes red and if POWER/STANDBY indicator flashes amber.

Unplug the power cord from the projector, wait for 30 seconds and try again. If the warning indicator light up again, contact your service center for assistance.

# **Adjusting the projected image**

#### **Adjusting the projector's height**

The projector is equipped with elevator feet for adjusting the image height.

- 1. Locate the adjustable foot you want to modify on the underside of the projector.
- 2. Rotate the adjustable ring clockwise to raise the projector or counter clockwise to lower it.
- 3. Repeat with the remaining feet as needed.

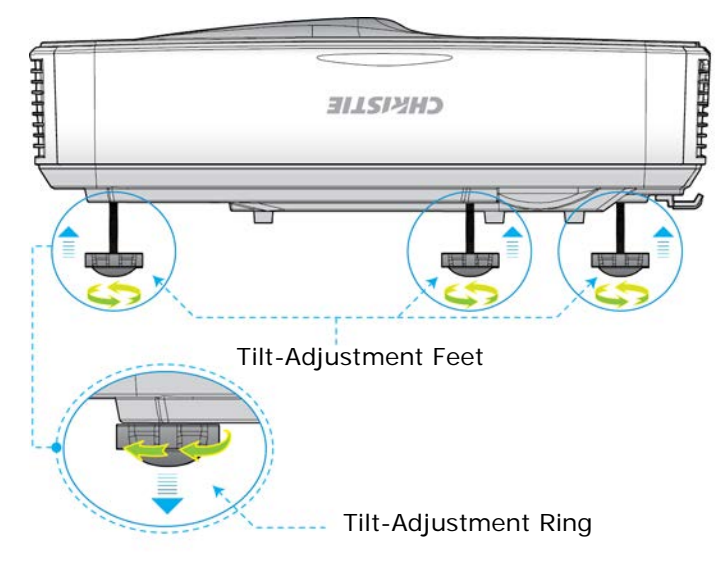

#### **Adjusting the projector's focus**

1. To focus the image, slide the focus switch to left/right until the image is clear.

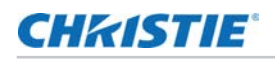

1080p series: The projector will focus at distances from 1.443 to 1.887 feet (0.437 to 0.572 meters).

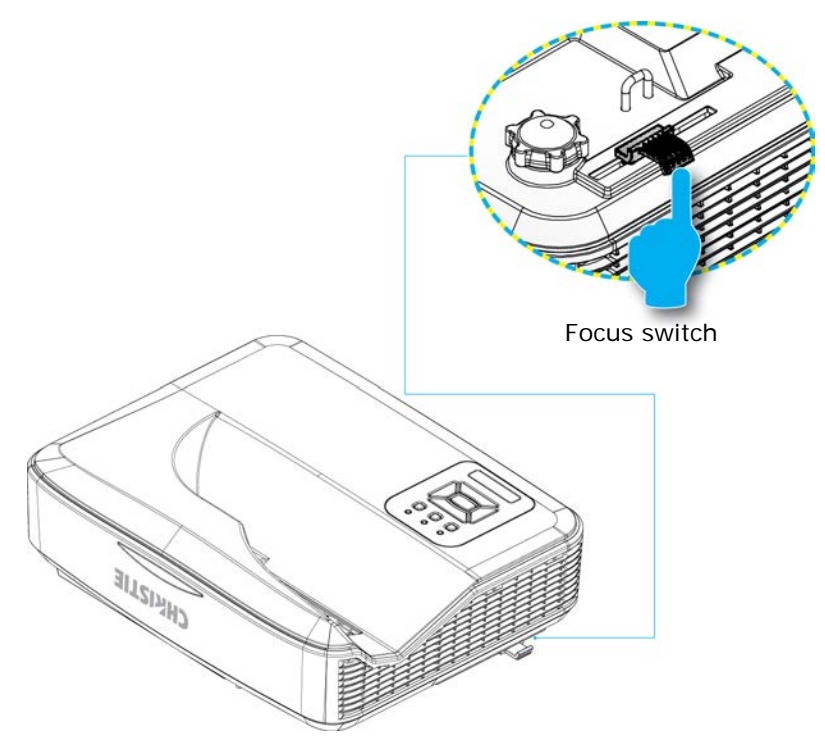

#### **Adjusting projection image size (diagonal)**

1080p series: Projection Image Size from 80" to 100" (2.03 to 2.54 meters).

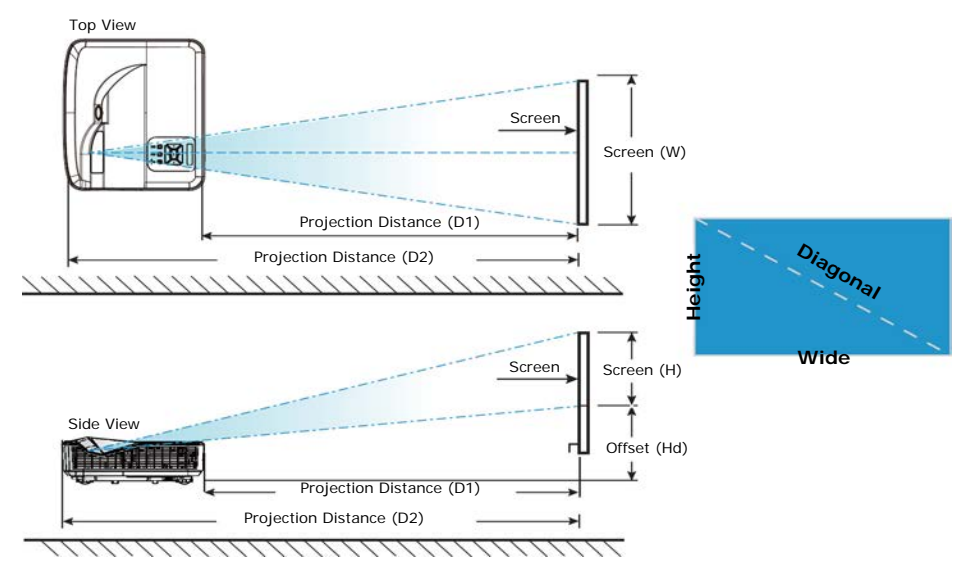

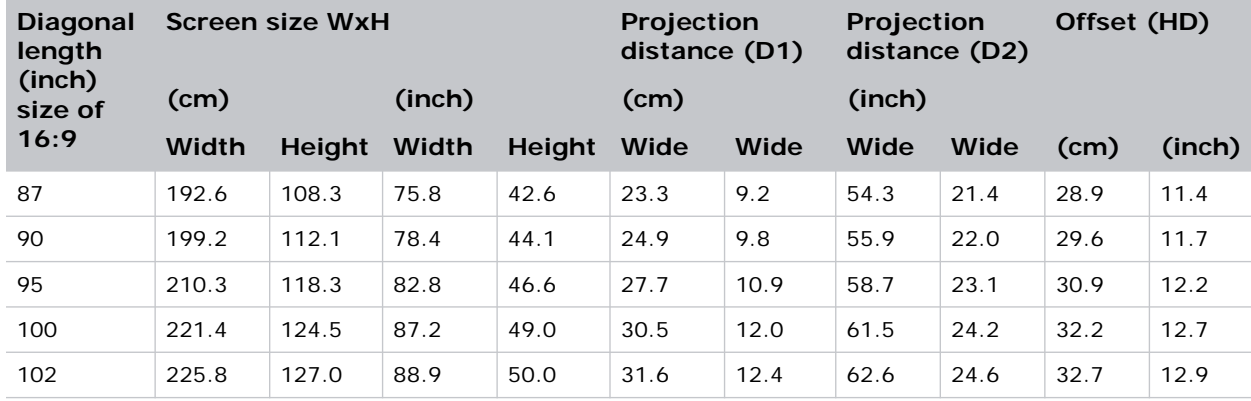

# **User Controls**

# **On-screen display menus**

The Projector has multilingual on-screen display menus that you can use to make image adjustments and change a variety of settings.

#### **How to operate**

- 1. To open the OSD menu, press **Menu** on the Remote Control or Projector Keypad.
- 2. When OSD is displayed, use the Up and Down arrows to select any item in the main menu. While making a selection on a particular page, press the Right arrow or **Enter** key to enter sub menu.
- 3. Use the Up and Down arrows to select the desired item and adjust the settings using the Left and Right arrows.
- 4. Select the next item to be adjusted in the sub menu and adjust as described above.
- 5. Press **Enter** to confirm, and the screen will return to the main menu.
- 6. To exit, press **Menu** again.

The OSD menu will close and the projector will automatically save the new settings.

#### **Image**

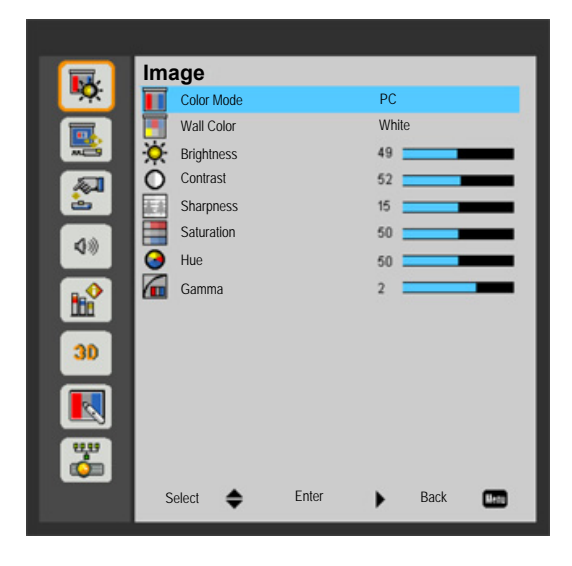

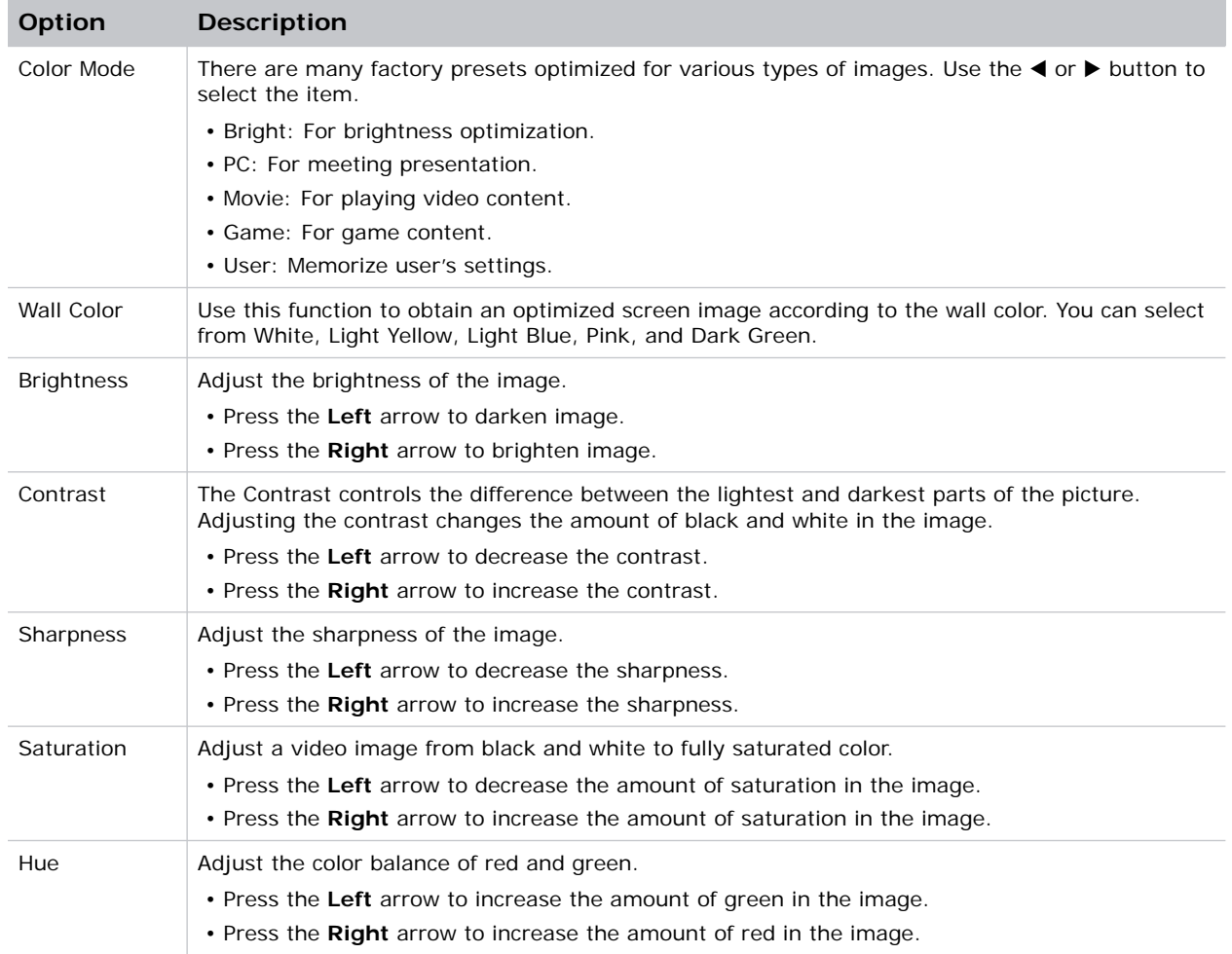

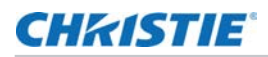

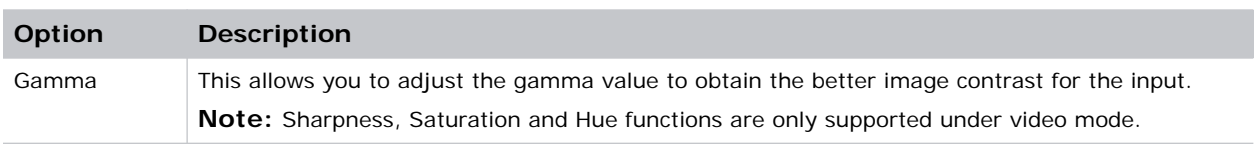

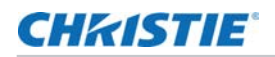

## **Configuration**

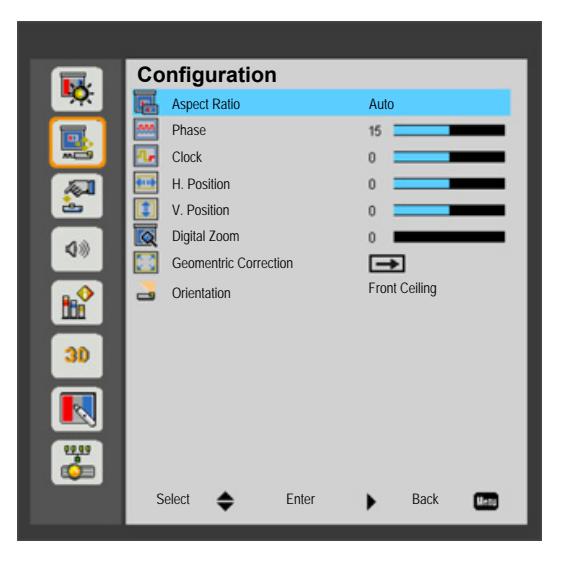

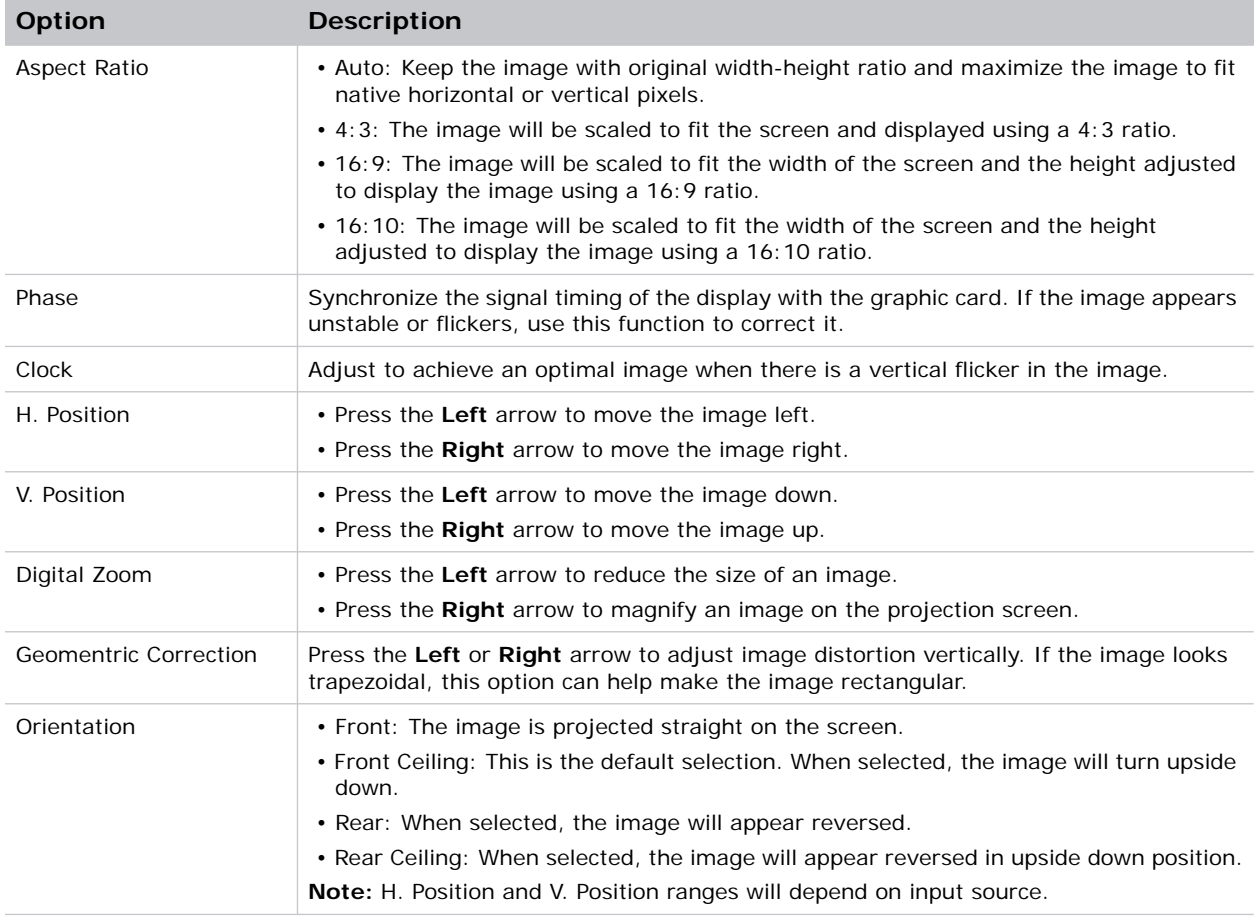

### **Settings**

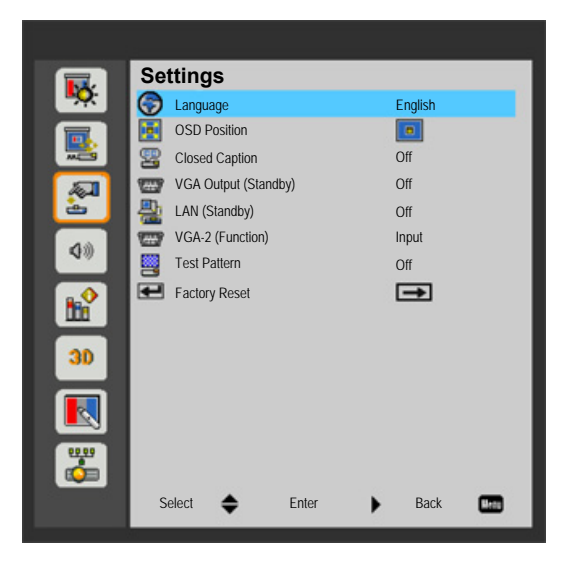

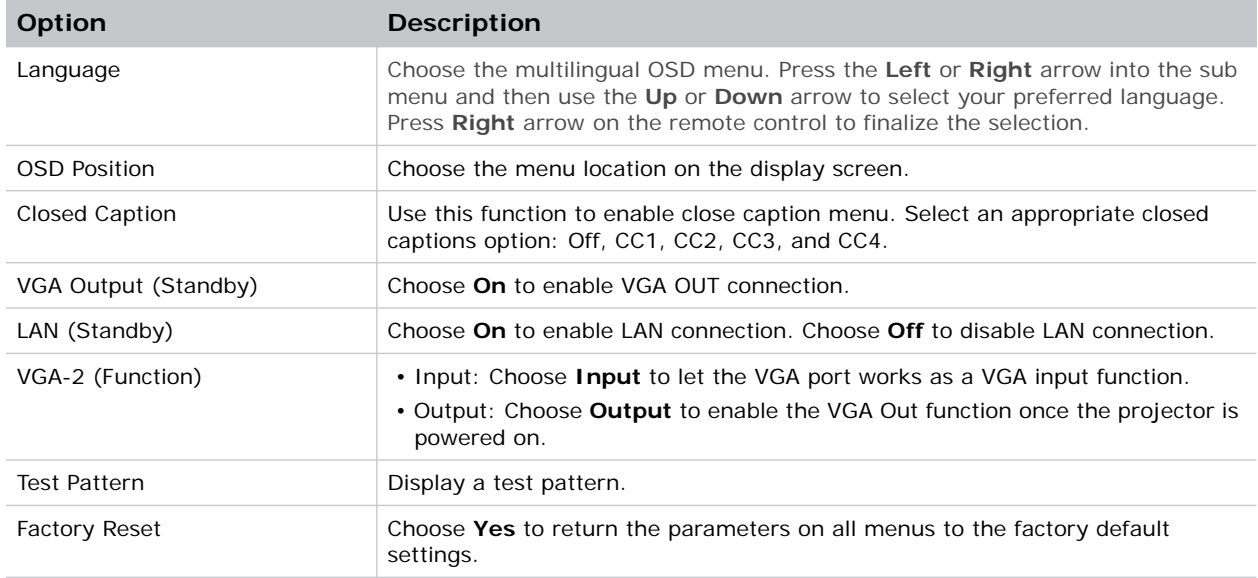

### **Audio**

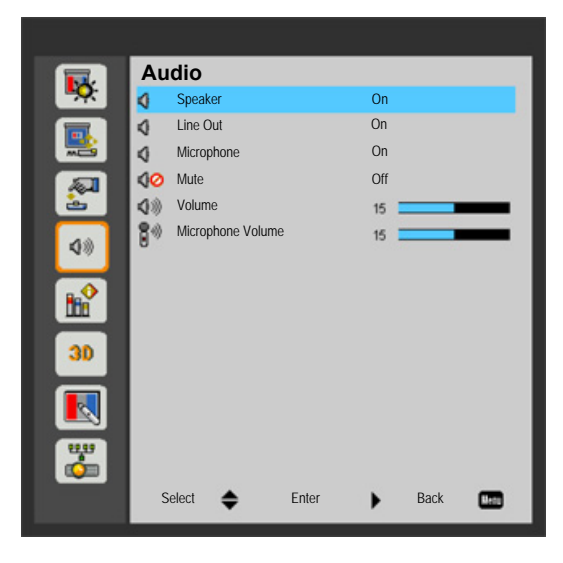

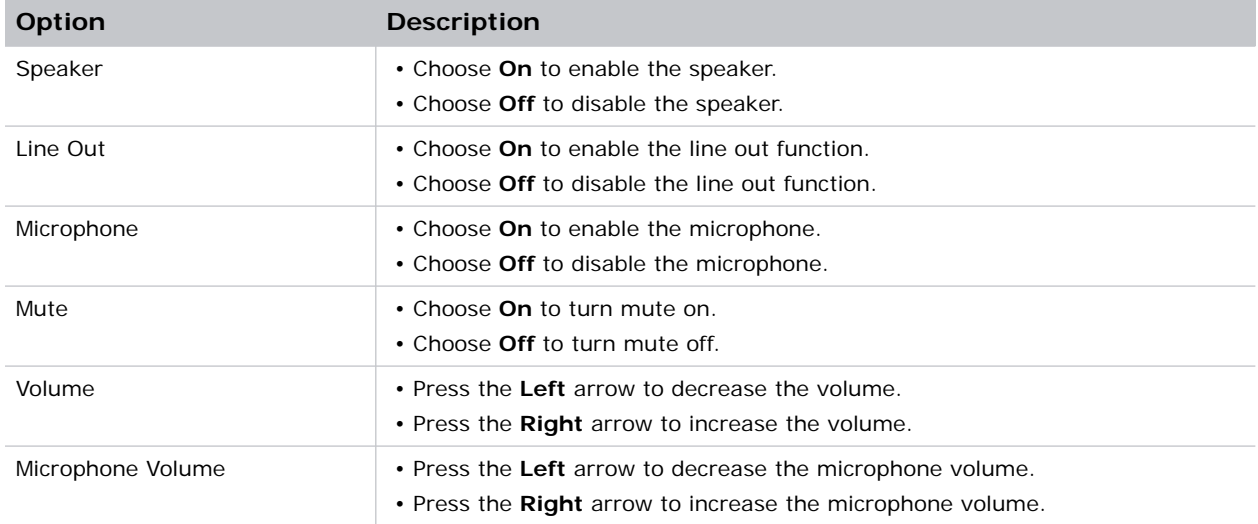

## **Options**

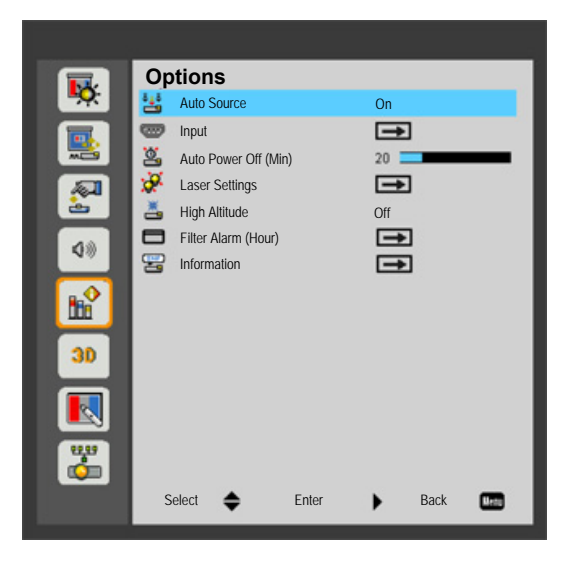

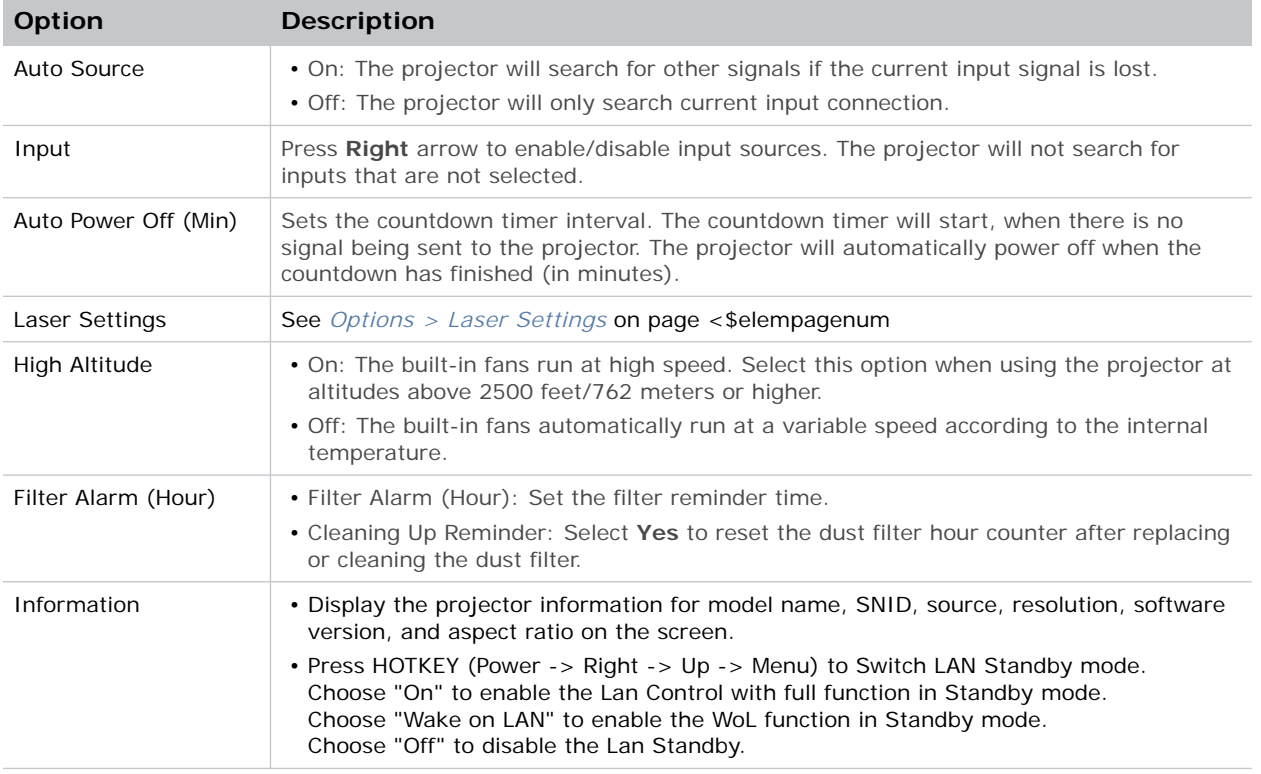

### **Options > Laser Settings**

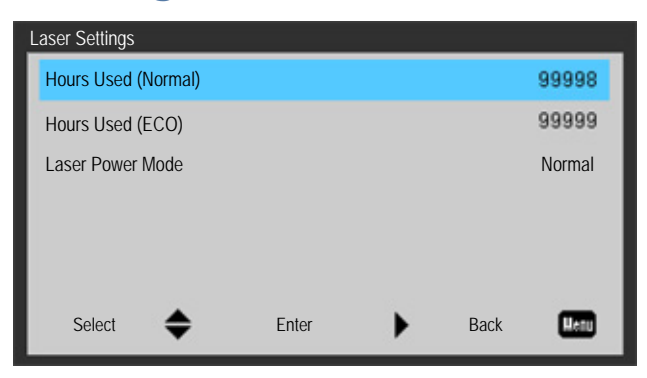

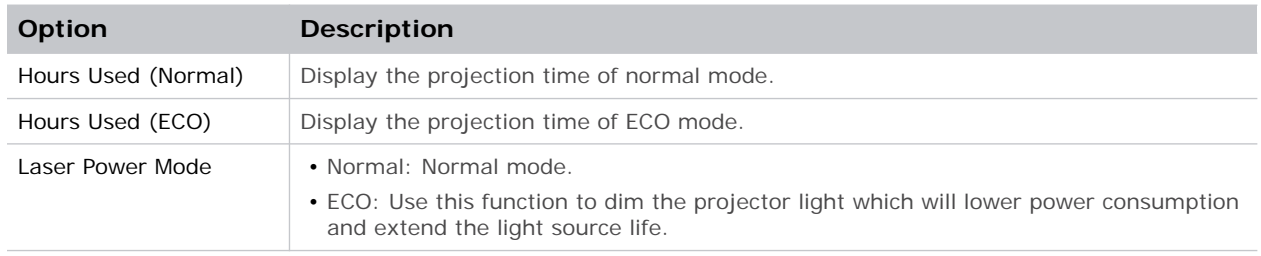

### **CHKISTIE**®

#### **3D**

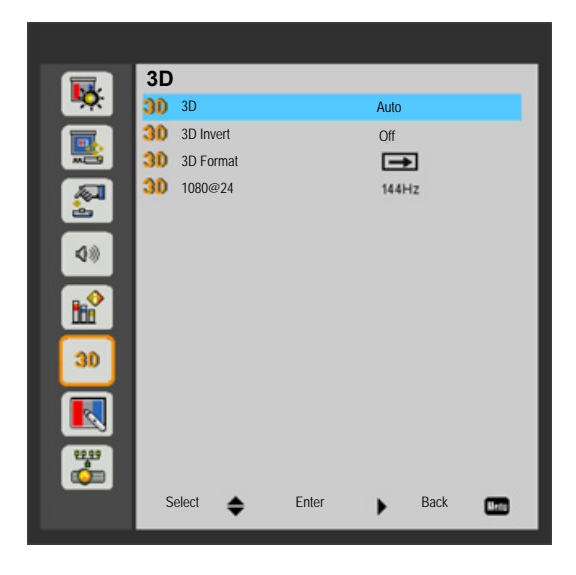

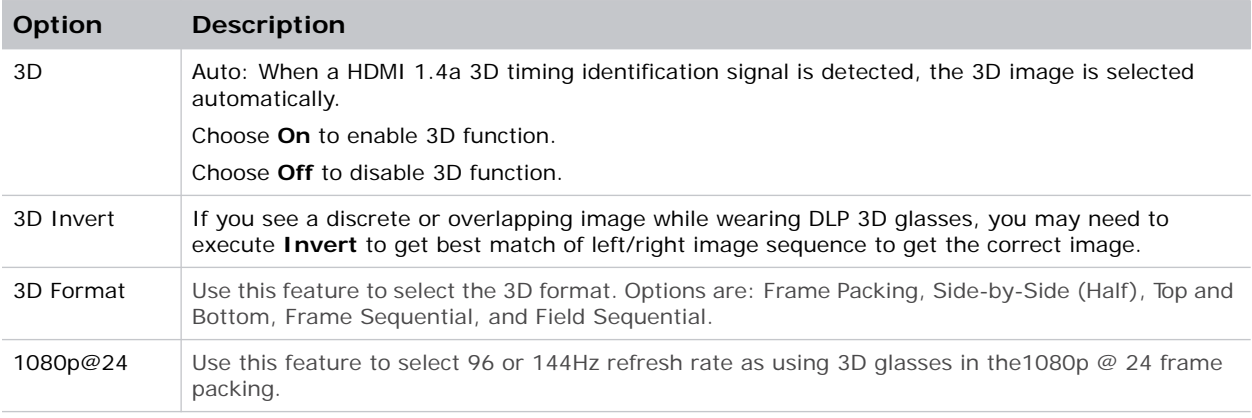

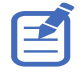

- Frame Sequential is supported the DLP Link 3D input signals from VGA/HDMI connector.
- Frame Sequential/Field Sequential are supported the HQFS 3D input signals from Video connector.
- Frame Packing/Side by Side (Half)/Top and Bottom are supported from HDMI 1.4a 3D input signals

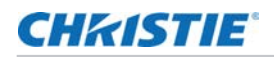

### **Interactive**

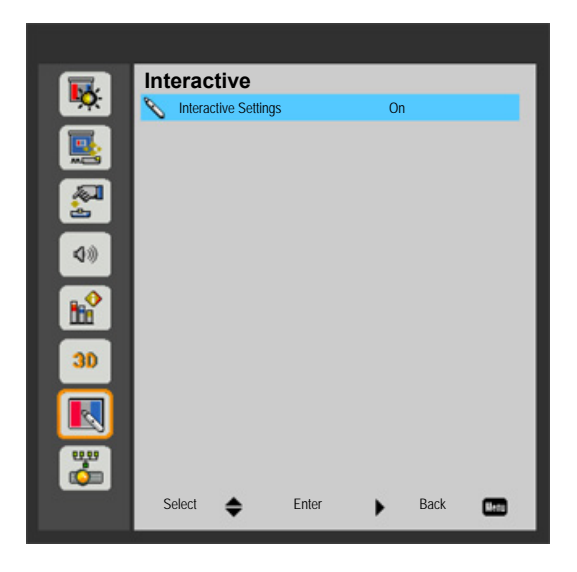

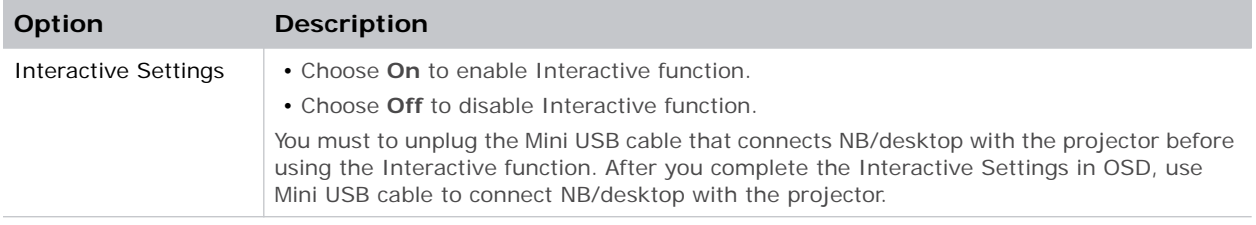

### **CHKISTIE**®

#### **LAN**

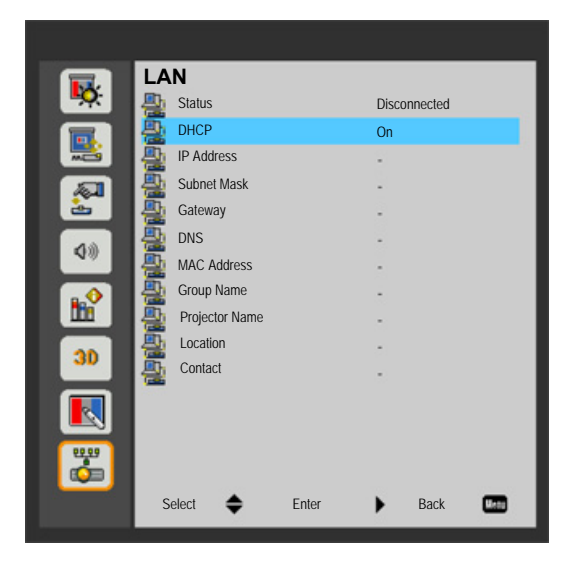

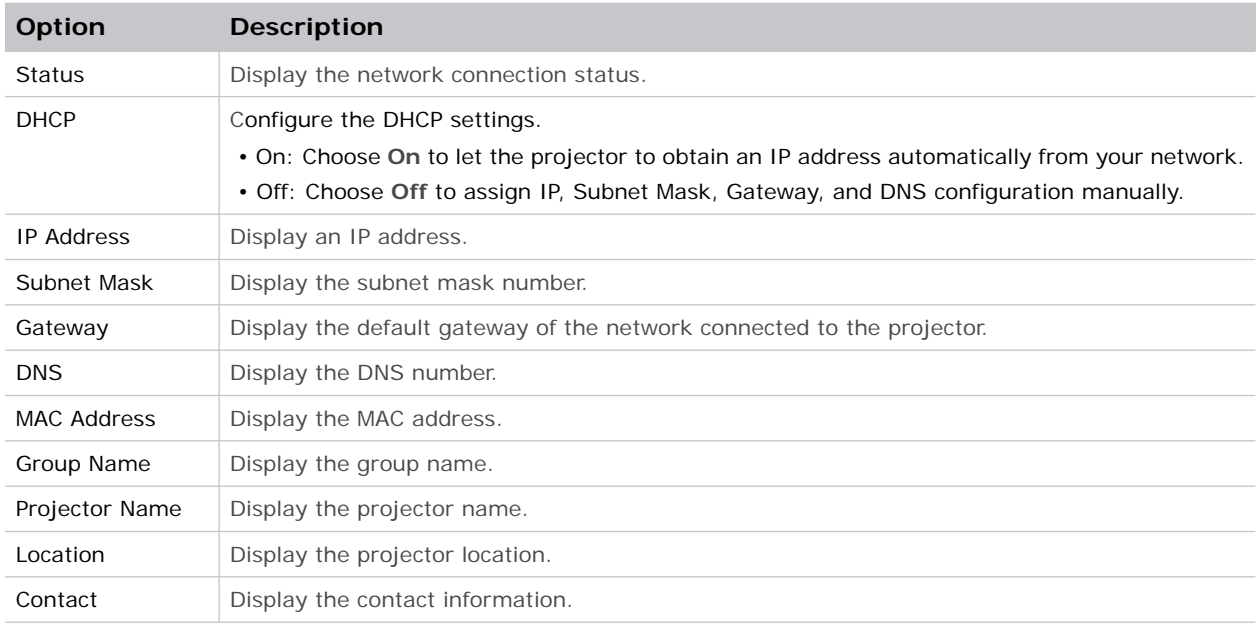

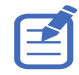

To set a manual IP address while DHCP off, use the WEB Management interface.

# **How to use web browser to control your projector**

- 1. Turn on DHCP to allow a DHCP server to automatically assign an IP, or manually enter the required network information.
- 2. Choose apply and press **OK** button to complete the configuration process.
- 3. Open your web browser and type the IP Address from the OSD LAN screen.

The web page will display as below.

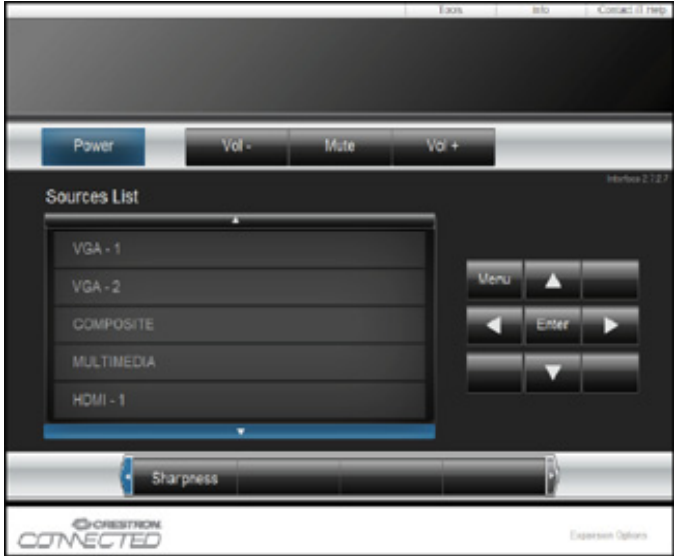

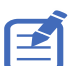

When you used the projector IP address, you will can not link to your service server.

Based on network web-page for the input-string in [tools] tab, the limitation for Input-Length is in the below list (space and the other punctuation key included):

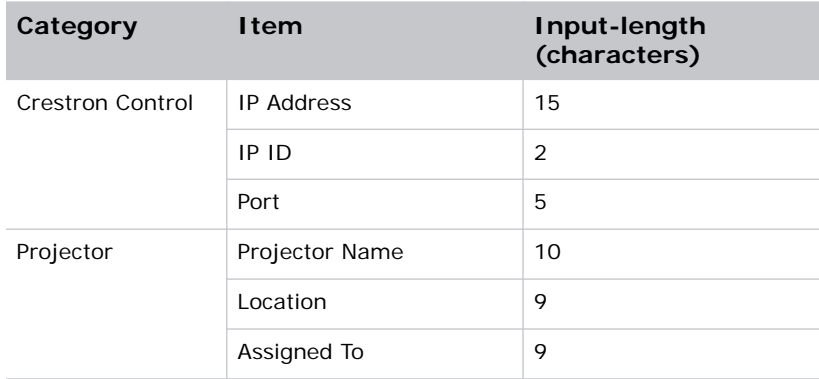

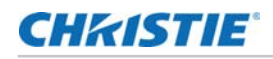

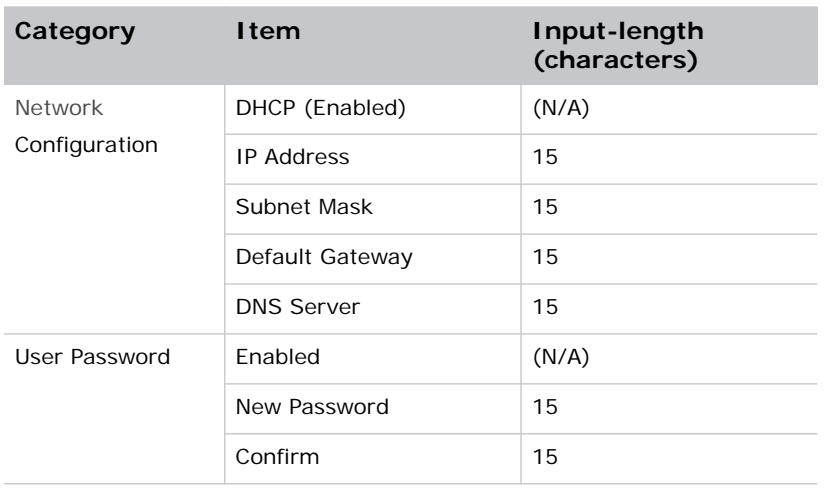

## **When making a direct connection from your computer to the projector**

- 1. Find an IP Address (10.0.21.200) from LAN function of projector.
- 2. Select **Apply** and press **Enter** button to submit function or press **menu** key to exit.
- 3. To open Network Connections, click **Start** > **Control Panel** > **Network and Internet Connections** > **Network Connections**.
- 4. Click the connection you want to configure, and then, under Network Tasks, click C**hange settings of this connection**.
- 5. On the General tab, under This connection uses the following items, click **Internet Protocol (TCP/IP)** > **Properties**.
- 6. Click **Use the following IP address**, and type as below:
	- IP address: 10.0.21.200
	- Subnet mask: 255.255.0.0
	- Default gateway:10.0.0.254
- 7. To open Internet Options, click IE web browser, click **Internet Options** > **Connections** > **LAN Settings...**

The Local Area Network (LAN) Setting dialog appears.

- 8. In the Proxy Server area, cancel the **Use a proxy server for your LAN** checkbox, then click **OK** button twice.
- 9. Open Internet Explorer and type the IP address 10.0.21.200 in the address box.
- 10. Press **Enter**.

# **Crestron RoomView Control tool**

Crestron RoomView™ provides a central monitoring station for 250+ control systems on a single Ethernet network (more are possible, the number depends on the combination of IP ID and IP address). Crestron RoomView monitors each projector, including projector's online status, system power, light source life, network setting and hardware faults, plus any custom attribute as defined by the Administrator. The Administrator can add, delete, or edit room information, contact information and events, which are logged automatically by the software for all users. (Operation UI as following image)

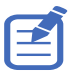

Crestron RoomView's function is set according to the products' models and specifications.

For further information, visit:

http://www.crestron.com & www.crestron.com/getroomview

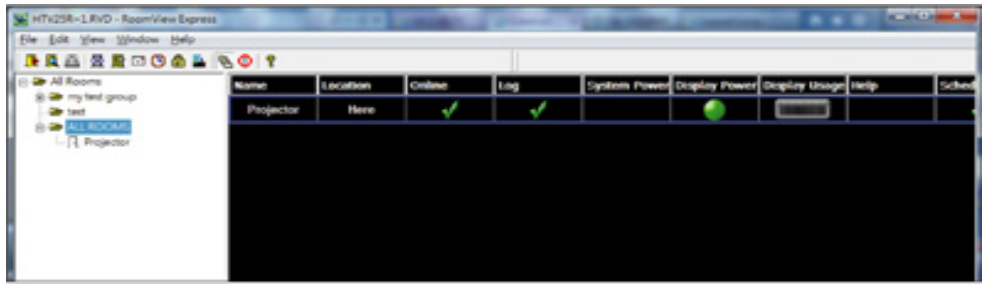

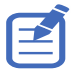

Web browser and Crestron RoomView control not support LAN standby mode.

To use the WOL function, the LAN (Standby) setting of the projector must be set to On, and the projector must be in Standby mode. Set up the WOL function as follows:

1. Download the Wake On Lan software online. Many free Wake On Lan (WOL) software packages are available for downloading on the internet. The example below is for the Aquilia WOL software.

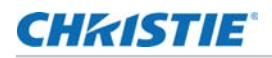

2. To open WakeOnLAN, select the file and click on **New Host**.

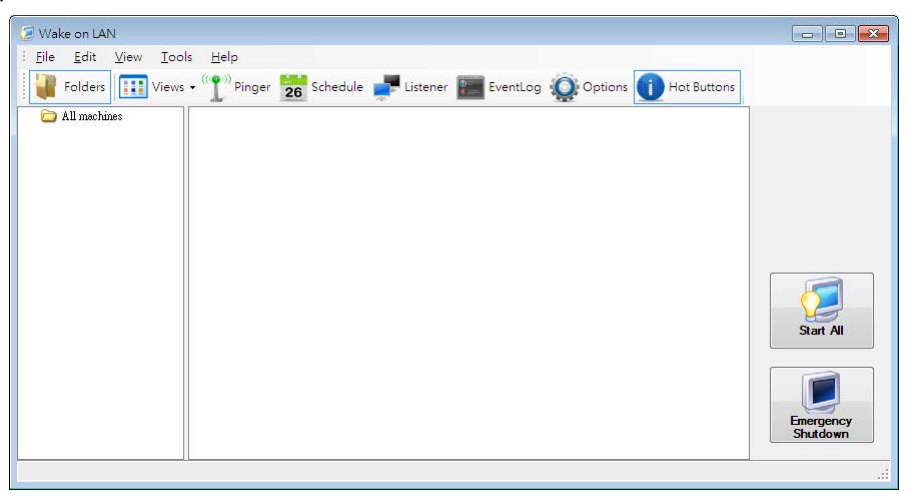

- 3. Select the Wake Up page.
	- a. Enter the MAC Address (same as Projector).
	- b. Enter the Broadcast IP address (the domain is the same as the computer).

For example, the IP address of the computer is 10.0.21.105, the Subnet mask is 255.255.0.0, and the Broadcast IP is set to 10.0.255.255.

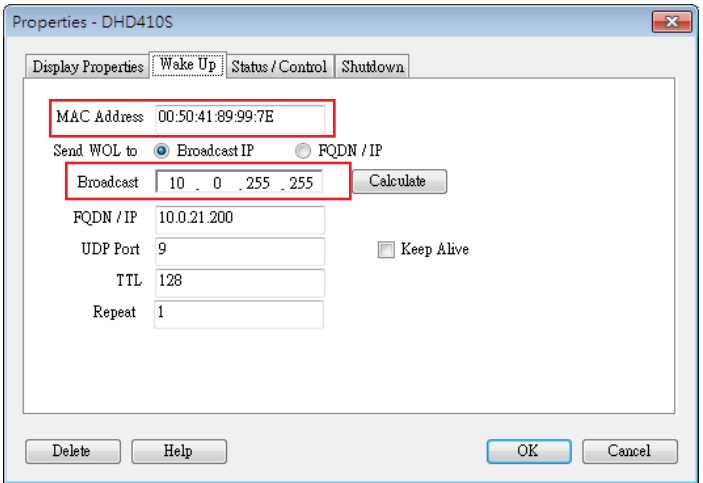

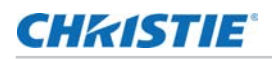

4. Enter any IP address in the FQDN/ IP. Other fields keep the default values.

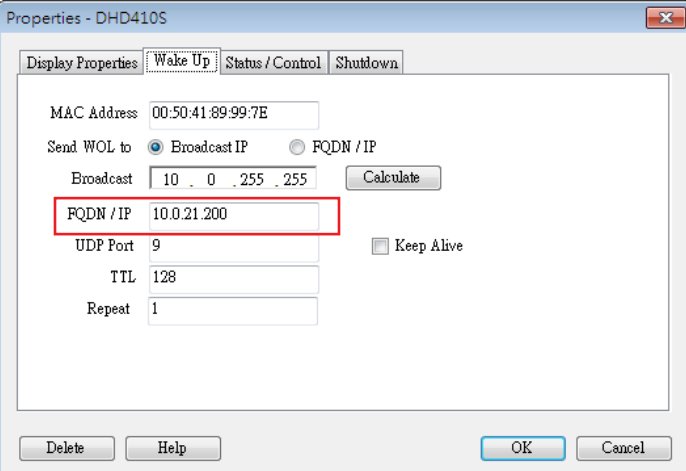

5. Select the newly added host, right click, and select Wake Up. Make sure to bold Wake Up.

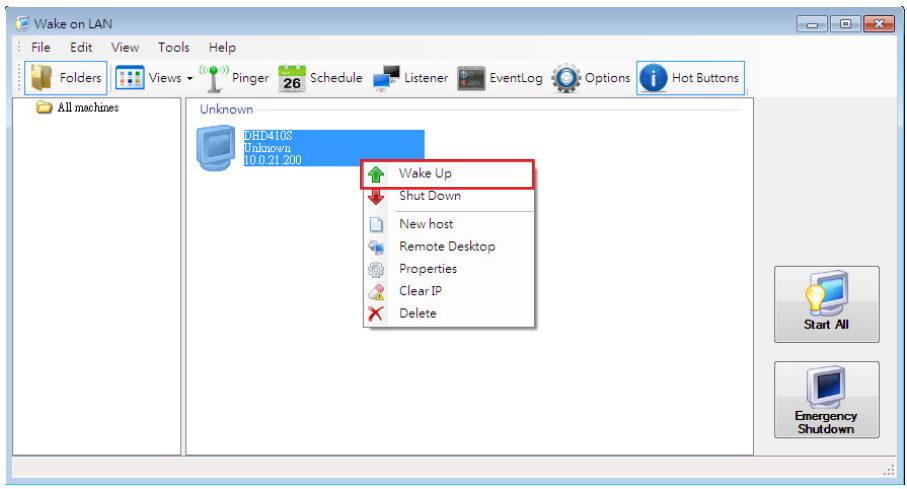

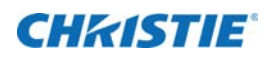

# **Multimedia**

# **Accessing multimedia files**

This projector supports projecting the media files (photos, videos, music, and documents) stored on a USB flash drive.

#### **How to access Multimedia mode**

- 1. Plug a USB flash drive into the USB connector at the back of the projector.
- 2. Press **INPUT** on the remote control or on the control panel to turn on the projector.

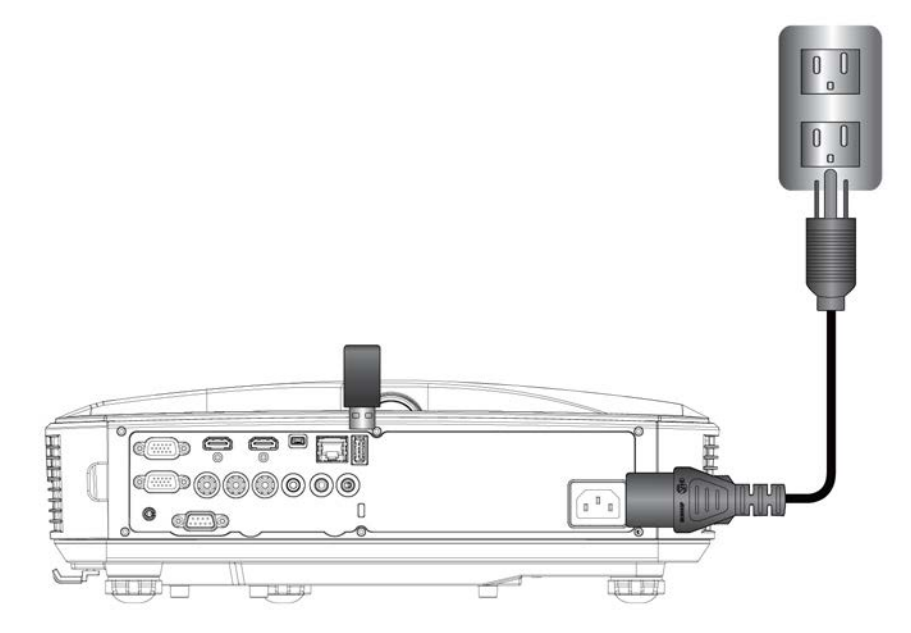

3. When the Input menu appears, press the up and down arrow keys to select **Multimedia** and the **Enter** key to confirm.

#### **Mobile display**

To access the media files stored on your mobile device or tablet PC, do the following:

1. On Multimedia menu, select **Mobile/Tablet**.

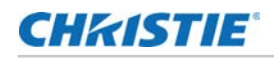

- 2. On your mobile device or tablet PC, download **EZview** application App Store (iOS) or Play Store (Android).
- 3. Enable your mobile device or tablet PC WiFi function, and search the AP name listed in the Wi-Fi network list.
- 4. On the initial connection, you will be prompted to enter a password. Enter the password.
- 5. Launch **EZview** application and enter the PCTOOL password.
- 6. Wait until the connection is established.

The media files on your mobile device or tablet PC can be accessed using the projector.

#### **Laptop display**

To access the media files stored on your laptop/notebook, do the following:

- 1. On Multimedia menu, select **Laptop**.
- 2. Enable your laptop/notebook WiFi function, and search the AP name listed in the Wi-Fi network list.
- 3. On the initial connection, you will be prompted to enter a password. Enter the password.
- 4. Open your web browser and type the IP address.
- 5. Then select **Wifi** on the left side of the screen and install application required by the operation system.
- 6. Launch **EZview** application and enter the control code shown on the right- bottom side of the screen.
- 7. Wait until the connection is established.

The media files on your laptop/notebook can be accessed using the projector.

#### **Desktop display**

To access the media files stored on your desktop, do the following:

- 1. On Multimedia menu, select **Desktop**.
- 2. Open your web browser and enter the IP address.
- 3. Then select **Wifi** on the left side of the screen and install application required by the operation system.
- 4. Launch **EZview** application and type the control code shown on the right-bottom side of the screen.
- 5. Wait until the connection is established.

The media files on your desktop can be accessed using the projector.

#### **USB storage display**

To access the media files stored on your USB flash drive, do the following:

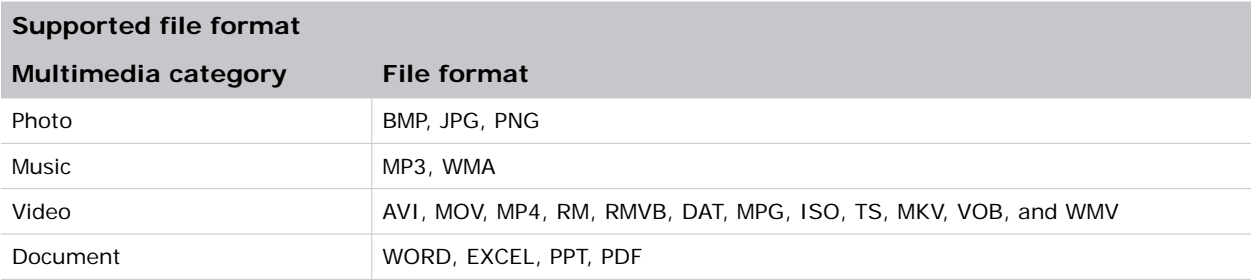

- 1. On Multimedia menu, select **USB Disk**.
- 2. Use the Up and Down arrows to select the file category and press the **Enter** key.
- 3. Use the Up and Down arrows to select the file to view/play and press the **Enter** key to confirm.

#### **Configuring multimedia settings**

To change the settings, do the following:

- 1. On Multimedia menu, select **Settings**.
- 2. Use the Up and Down arrows to select the desired menu option and press the **Enter** key to enter the submenu.
	- **System**—Select this option to view the firmware version and update firmware.
	- **Video**—Select this option to change the display ratio and set the repeat mode.
	- **Photo**—Select this option to change the display ratio, slideshow pattern, and slideshow duration.
	- **Music**—Select this option to set the repeat mode.
	- **WiFi**—Select this option to configure the Wi-Fi connection.
- 3. Use the Up and Down arrows to select the adjust/select the setting and press the **Enter** key to confirm.

# **Appendices**

# **Installing and cleaning the optional dust filter**

We recommend you clean the dust filter every 500 hours of operation, or more often if you are using the projector in a dusty environment.

When the warning message appears on the screen, do the following to clean the air filter:

The usage time of het dust filter is reached.

Please clean the dust filters for better performance.

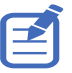

- The optional dust filter should be used in dusty environments.
- If the dust filter is installed, a proper maintenance will prevent overheating and projector malfunction.
- The dust filter is optional.
- The specific interfaces are selected in terms of the specifications of types.

#### **Air filter cleaning procedure**

- 1. Power off the projector by pressing the  $\left(\cdot\right)$  button and unplug the power cord.
- 2. Pull out the dust filter, as shown in the illustration (1).
- 3. Carefully remove the dust filter. Then clean or change the filter in illustration (2).
- 4. To install the filter, reverse the previous steps.

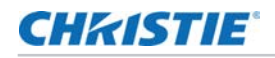

5. Turn on the projector and reset the filter usage counter after the dust filter is replaced.

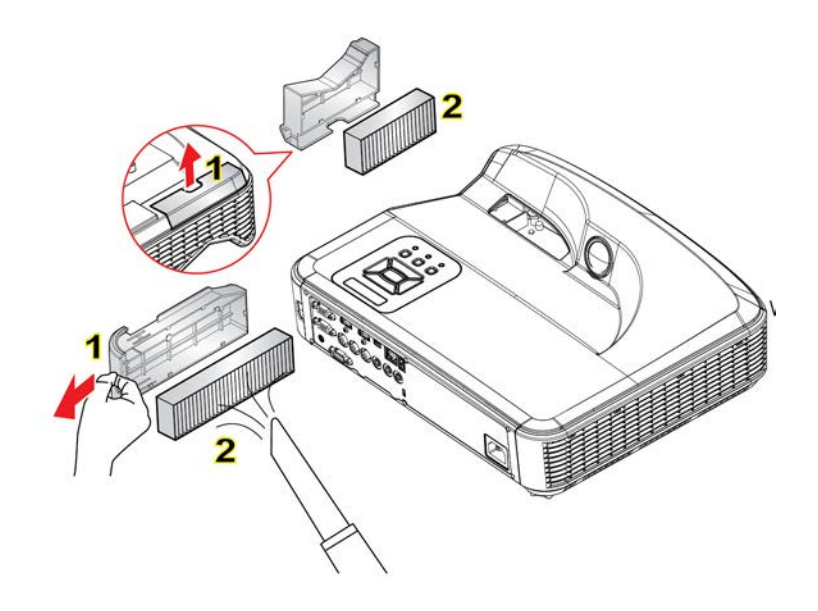

# **Compatibility modes**

## **VGA Analog**

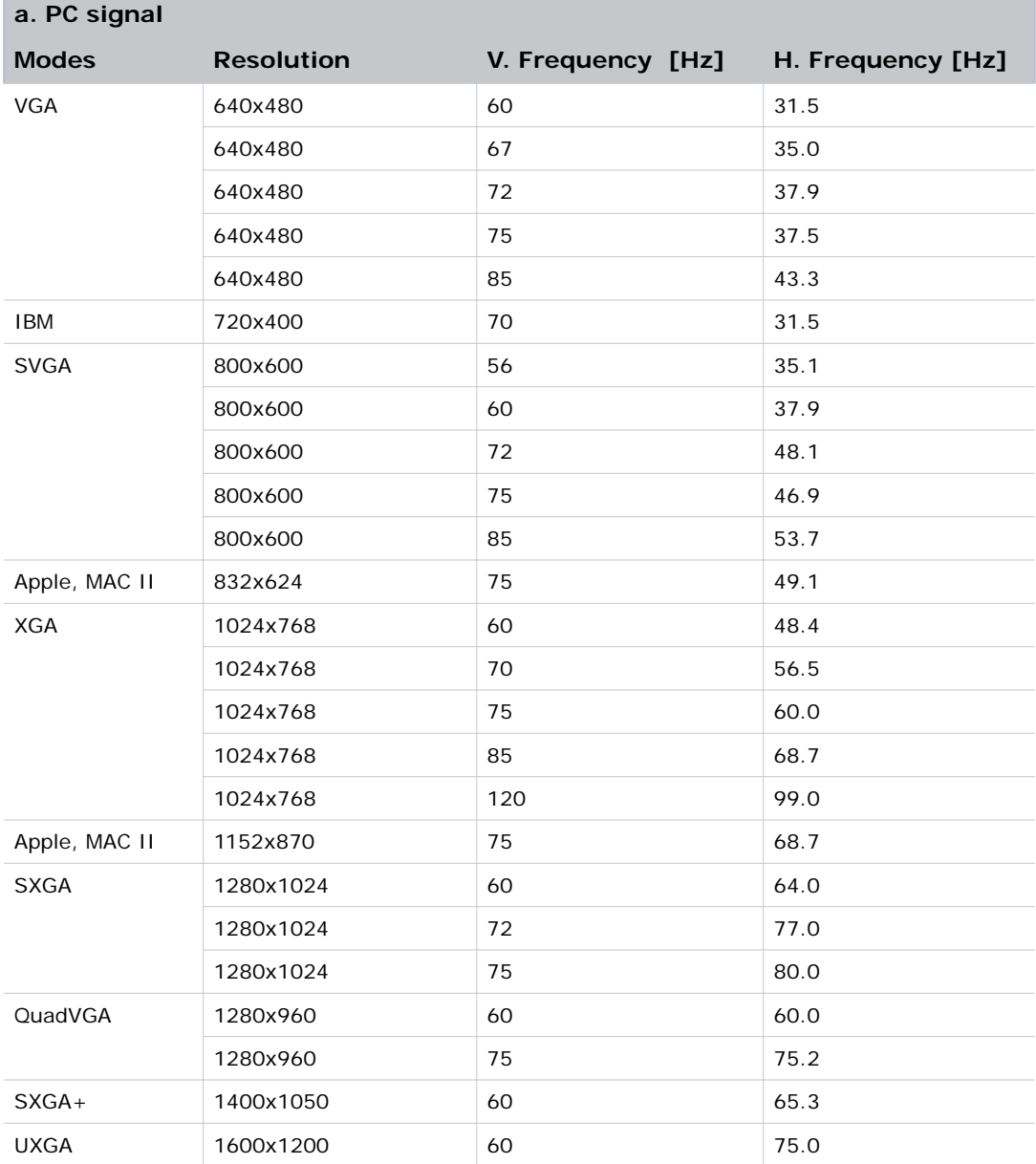

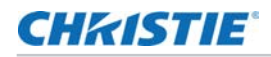

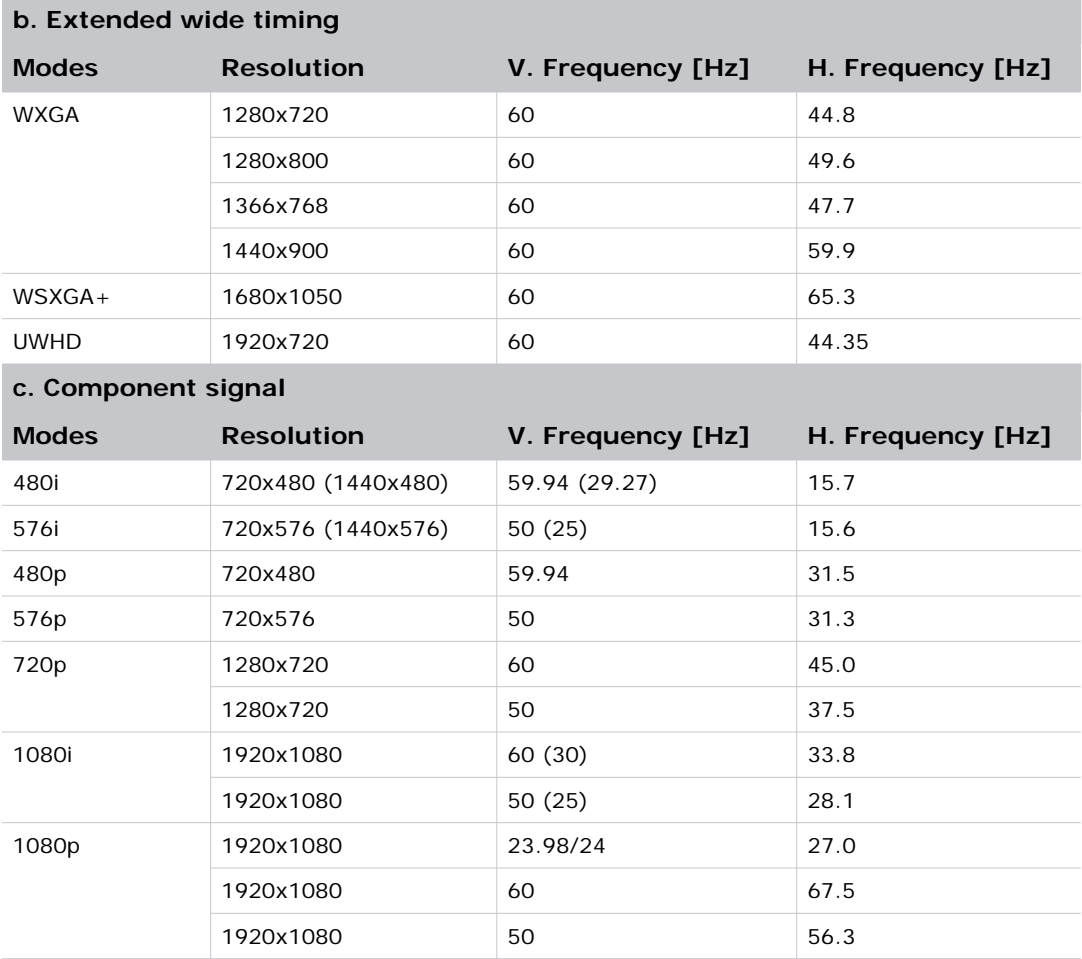

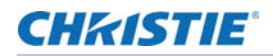

## **HDMI digital**

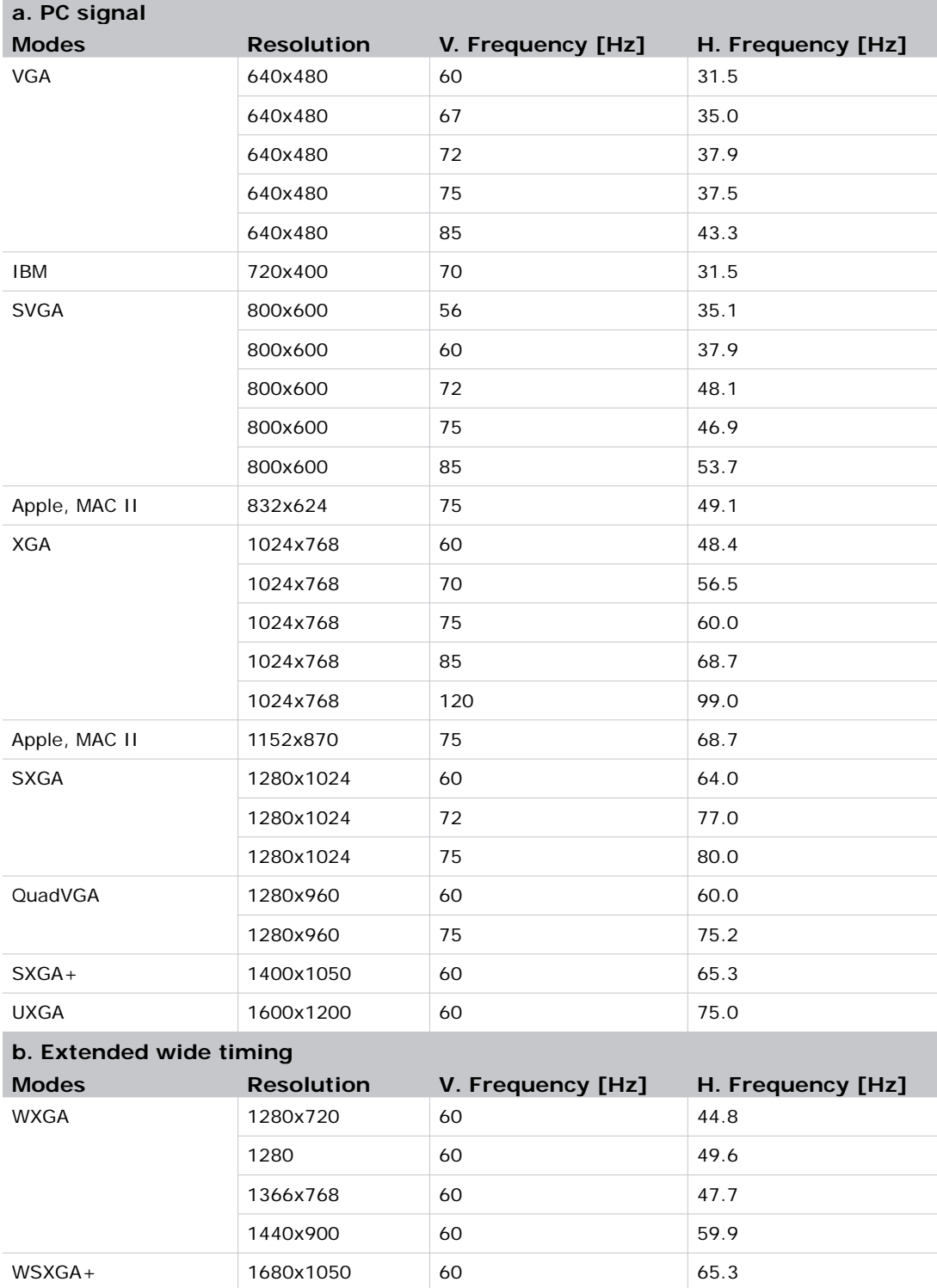

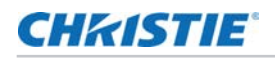

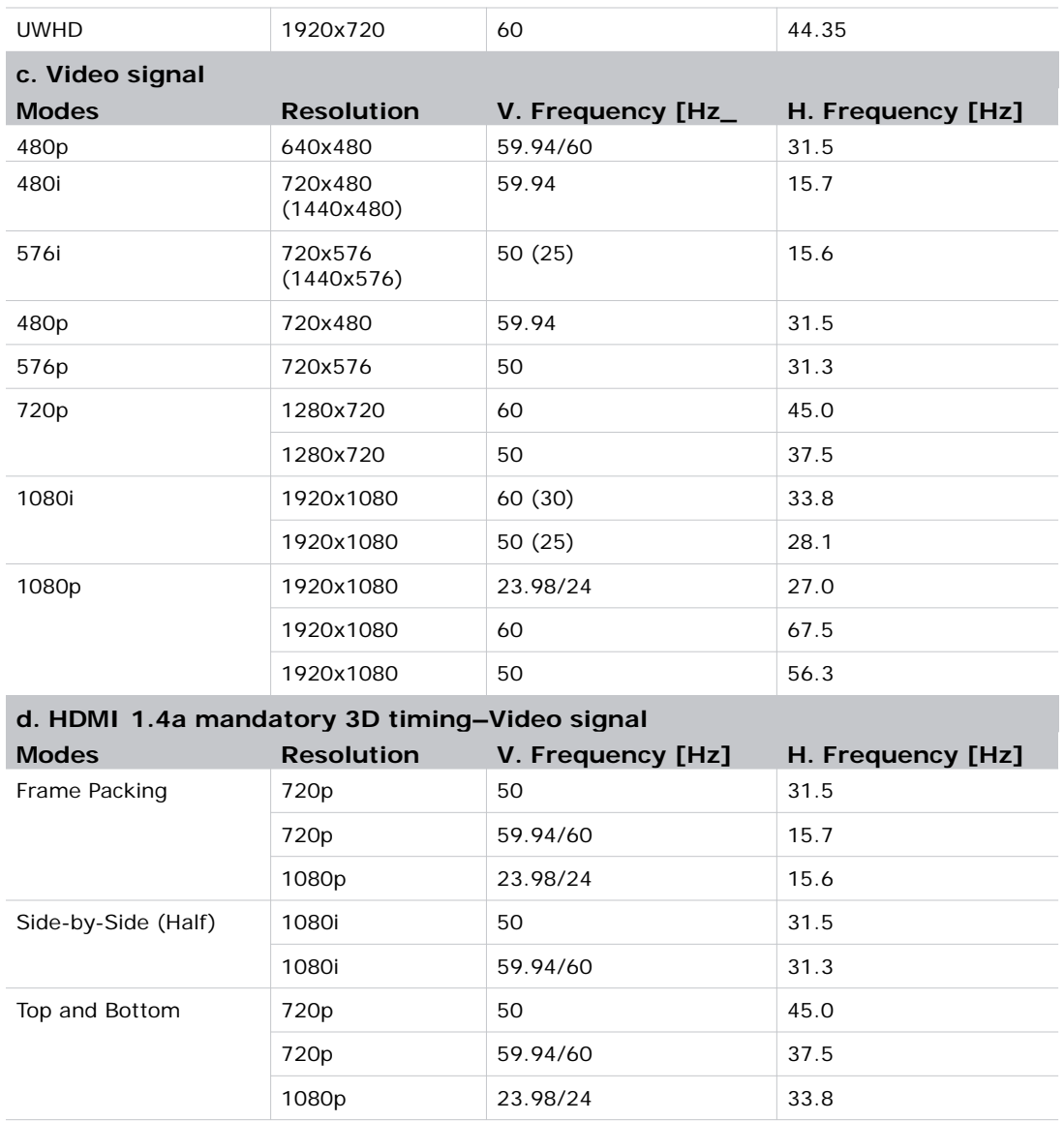

# **RS232 commands and protocol function list**

#### **RS232 port setting**

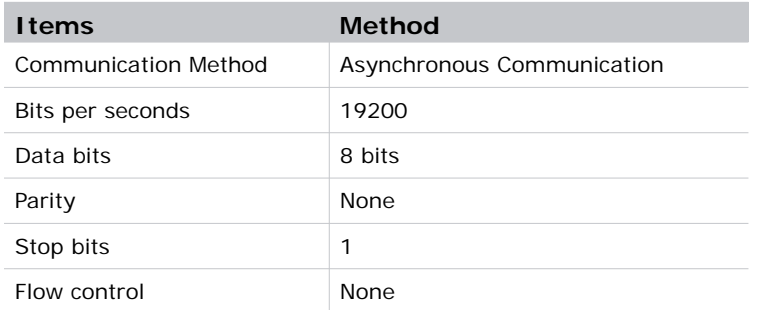

#### **RS232 signals connection**

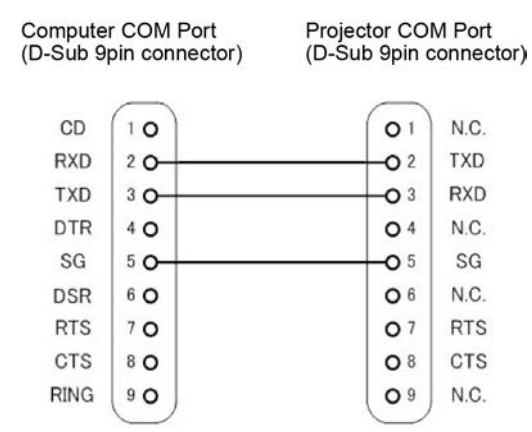

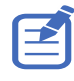

RS232 shell is grounded.

#### **Commands set list**

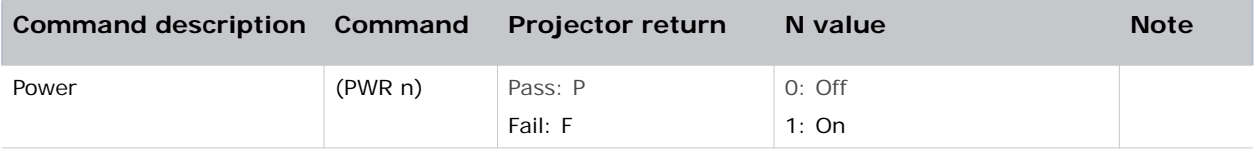

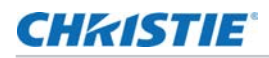

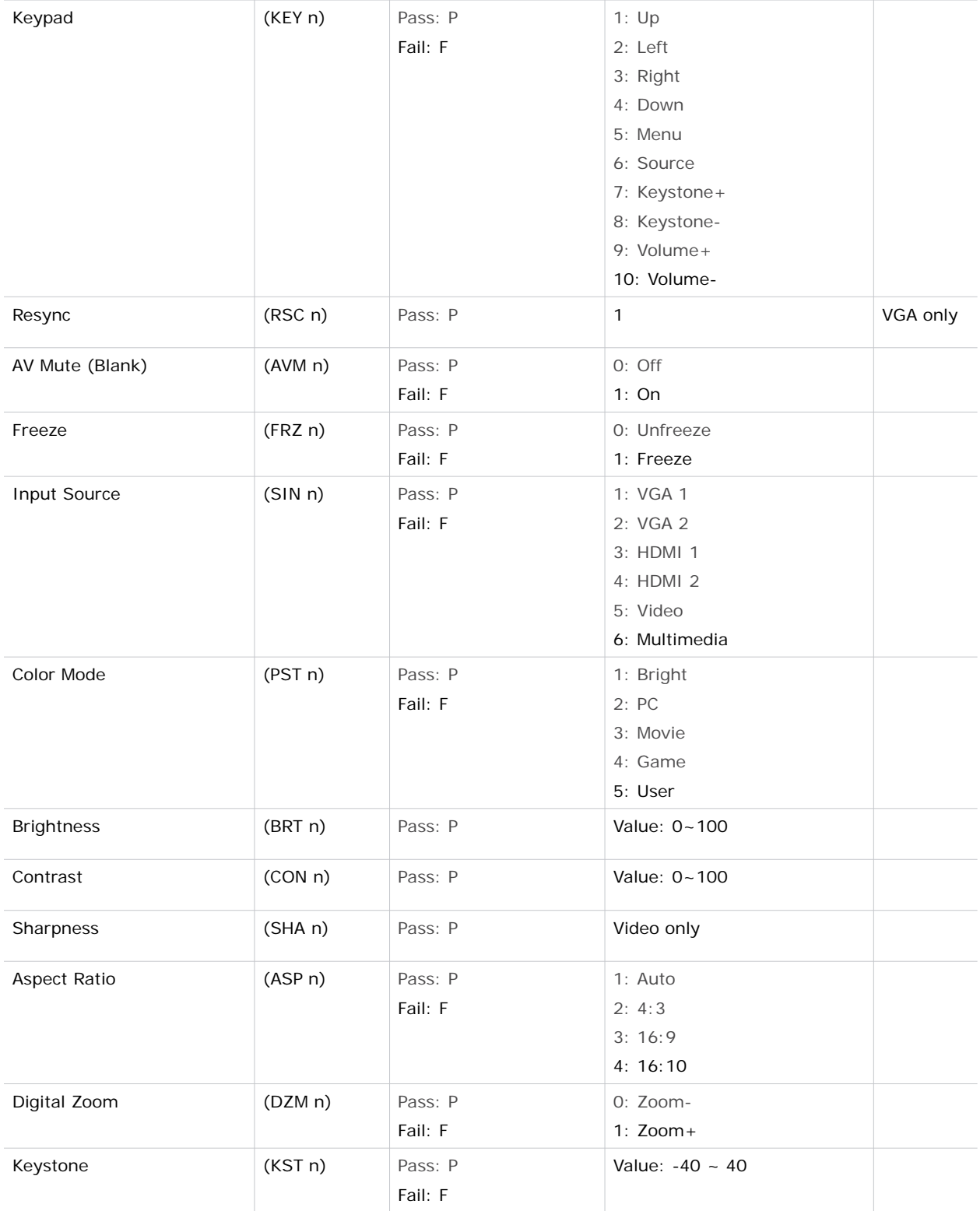

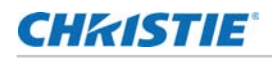

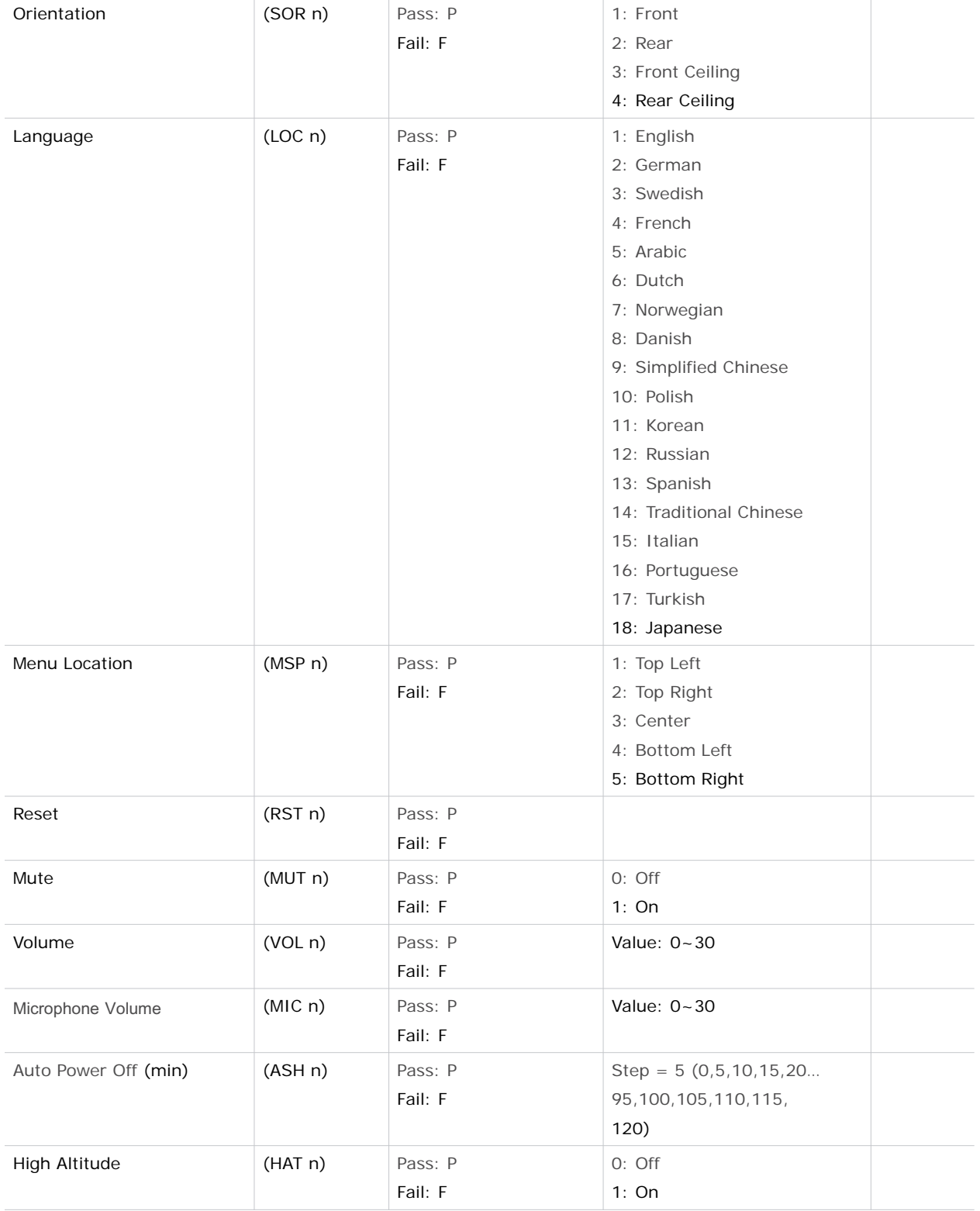

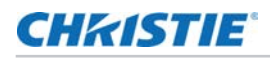

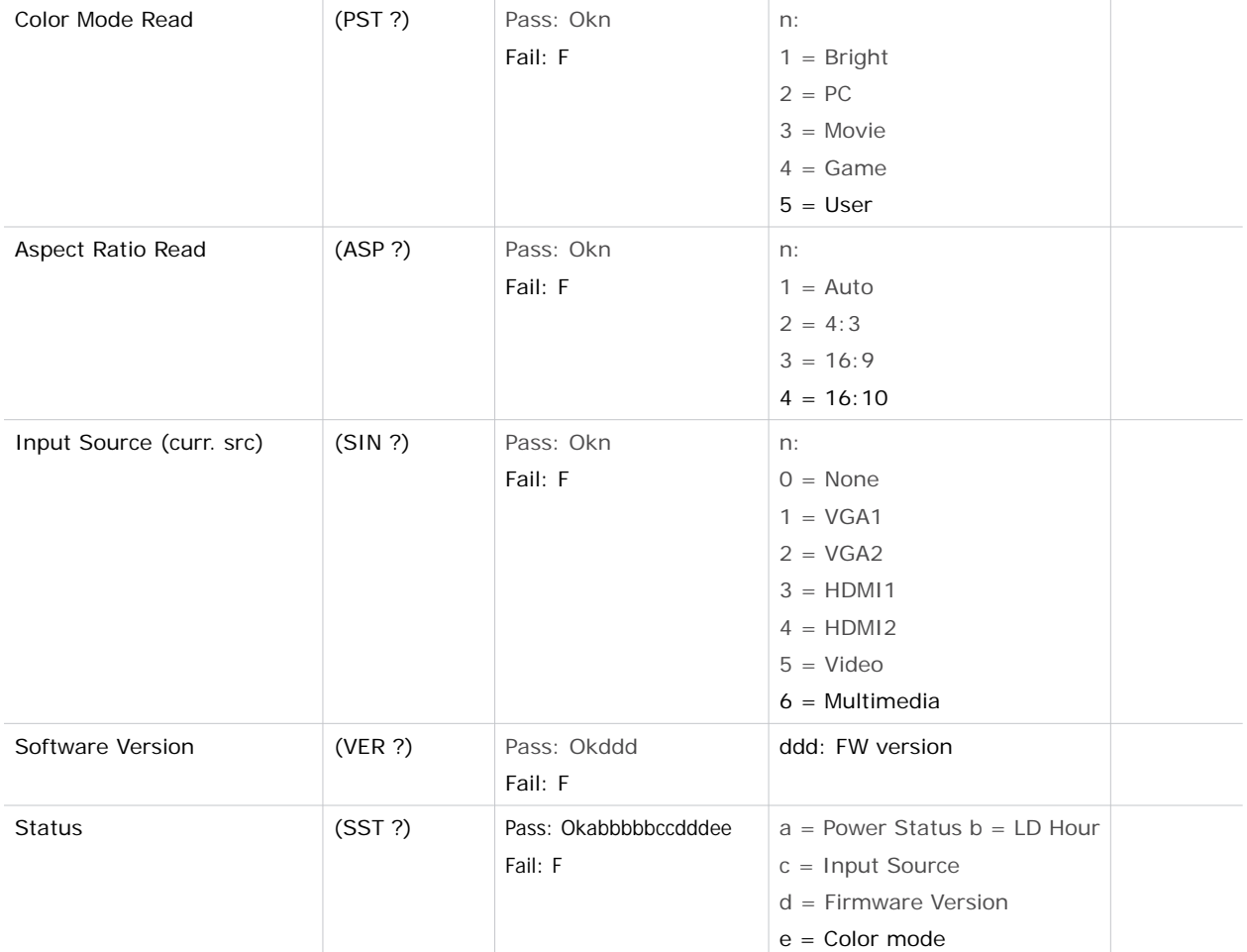

# **Optional accessories**

- Wall mount Silver + black (140-120104-XX)
- Wall Mount Silver + white (140-120115-XX)
- IR Pen (140-121105-XX)
- Dust Filter (003-005584-XX)
- Captiva Touch (140-122106-XX)

# **Regulation and safety notices**

This appendix lists the general notices of your projector.

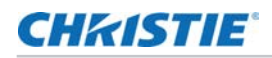

#### **FCC notice**

This device has been tested and found to comply with the limits for a Class A digital device pursuant to Part 15 of the FCC rules. These limits are designed to provide reasonable protection against harmful interference in a residential installation. This device generates, uses and can radiate radio frequency energy and, if not installed and used in accordance with the instructions, may cause harmful interference to radio communications.

However, there is no guarantee that interference will not occur in a particular installation. If this device does cause harmful interference to radio or television reception, which can be determined by turning the device off and on, the user is encouraged to try to correct the interference by one or more of the following measures:

- Reorient or relocate the receiving antenna.
- Increase the separation between the device and receiver.
- Connect the device into an outlet on a circuit different from that to which the receiver is connected.
- Consult the dealer or an experienced radio/television technician for help.

#### **Notice: Shielded cables**

All connections to other computing devices must be made using shielded cables to maintain compliance with FCC regulations.

#### **Caution**

Changes or modifications not expressly approved by the manufacturer could void the user's authority, which is granted by the Federal Communications Commission, to operate this projector.

#### **Operation conditions**

This device complies with Part 15 of the FCC Rules. Operation is subject to the following two conditions:

- 1. This device may not cause harmful interference and
- 2. This device must accept any interference received, including interference that may cause undesired operation.

#### **Notice: Canadian users**

This Class A digital apparatus complies with Canadian ICES-003.

#### **Remarque à l'intention des utilisateurs canadiens**

Cet appareil numerique de la classe A est conforme a la norme NMB-003 du Canada.

#### **Declaration of Conformity for EU countries**

• EMC Directive 2004/108/EC (including amendments)

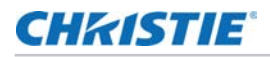

- Low Voltage Directive 2006/95/EC
- R & TTE Directive 1999/5/EC (if product has RF function)

#### **Disposal instructions**

Do not throw this electronic device into the trash when discarding. To minimize pollution and ensure utmost protection of the global environment, please recycle it.

#### **Disposal instructions**

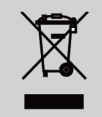

Do not throw this electronic device into the trash when discarding. To minimize pollution and ensure utmost protection of the global environment, please recycle it.

## **Wall mount installation**

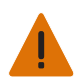

**Warning!** Failure to comply with the following could result in death or serious injury.

- If you buy a wall mount from another company, be sure to use the correct screw size. Screw size will vary depending on the thickness of the mounting plate.
- Be sure to keep at least 10 cm gap between the wall and the bottom of the projector.
- Avoid installing the projector near a heat source.

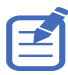

Damage resulting from incorrect installation will void the warranty.

- 1. To prevent damage to your projector, please use wall mount (140-120104-XX/ 140-120115-XX).
- 2. If you want to use a third-party wall mount kit, ensure the screws used to attach a mount to the projector meet the following specifications:
	- Screw type: M4\*4

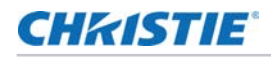

• Minimum screw length: 10 mm

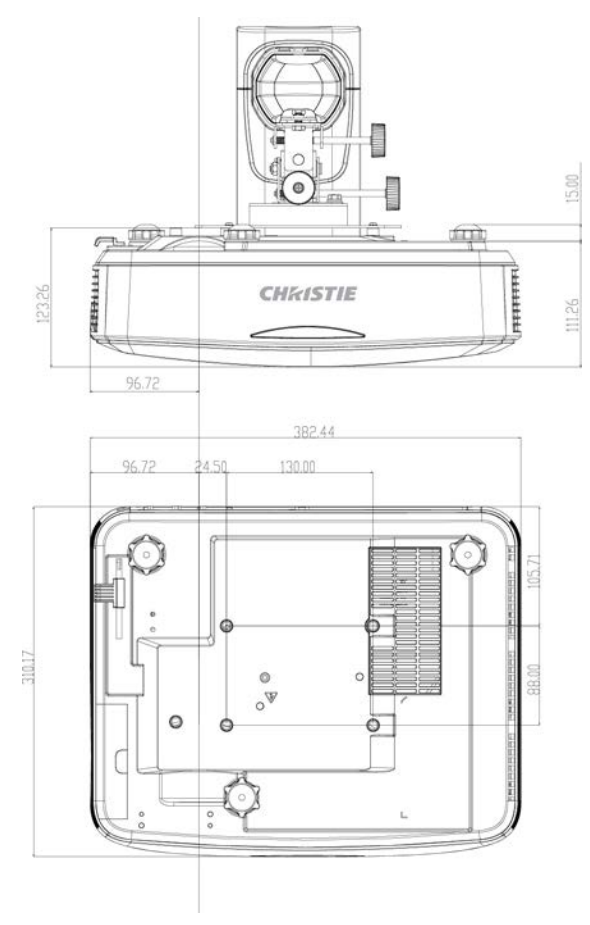

#### Corporate offices

Christie Digital Systems USA, Inc. Cypress ph: 714 236 8610

Christie Digital Systems Canada Inc. Kitchener ph: 519 744 8005

#### Worldwide offices

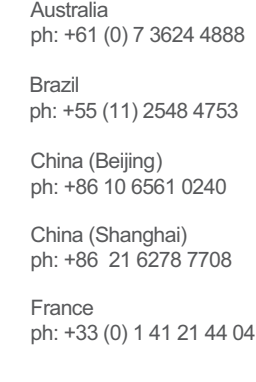

Korea (Seoul) ph: +82 2 702 1601 Japan (Tokyo) ph: 81 3 3599 7481 India ph: +91 (080) 6708 9999 **Germany** ph: +49 2161 664540

Mexico ph: +52 55 4744 1790

Republic of South Africa ph: +27 (0)11 510 0094

Russian Federation and Eastern Europe ph: +36 (0) 1 47 48 100

Singapore ph: +65 6877 8737

Spain ph: +34 91 633 9990

United Arab Emirates ph: +971 4 3206688

United Kingdom ph: +44 (0) 118 977 8000

United States (Arizona) ph: 602 943 5700

United States (New York) ph: 646 779 2014

Independant sales consultant offices

Italy ph: +39 (0) 2 9902 1161

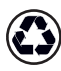

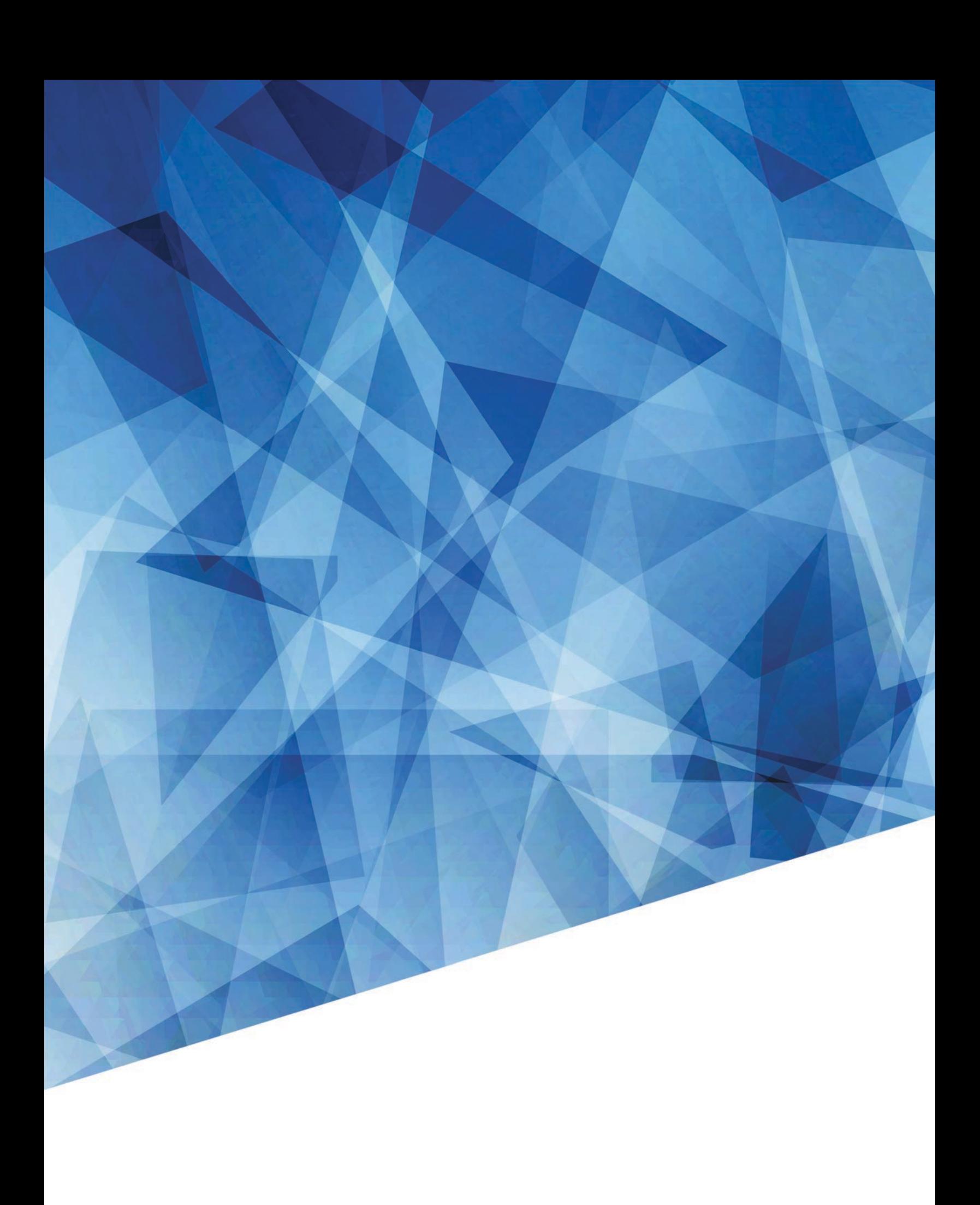